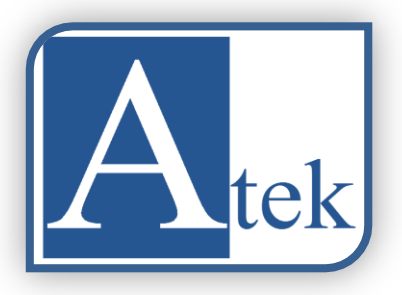

# Atek ADR 10 Series

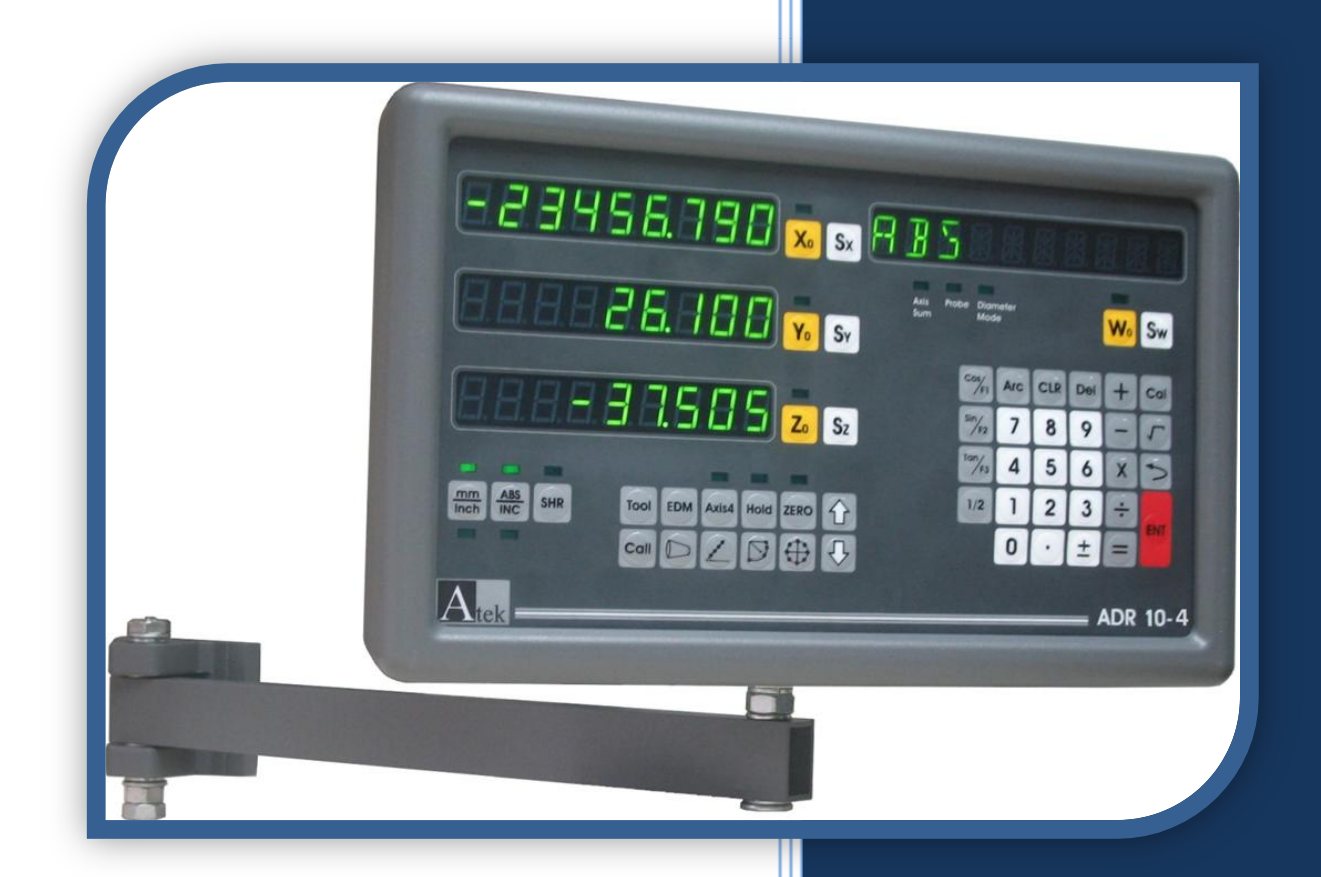

# **HIGH PERFORMANCE**

# **DIGITAL READOUT**

# Iran agent

Tel:021-66824134 Fax:021-66390551 www. at5.ir

# **OPERATION** MANUAL

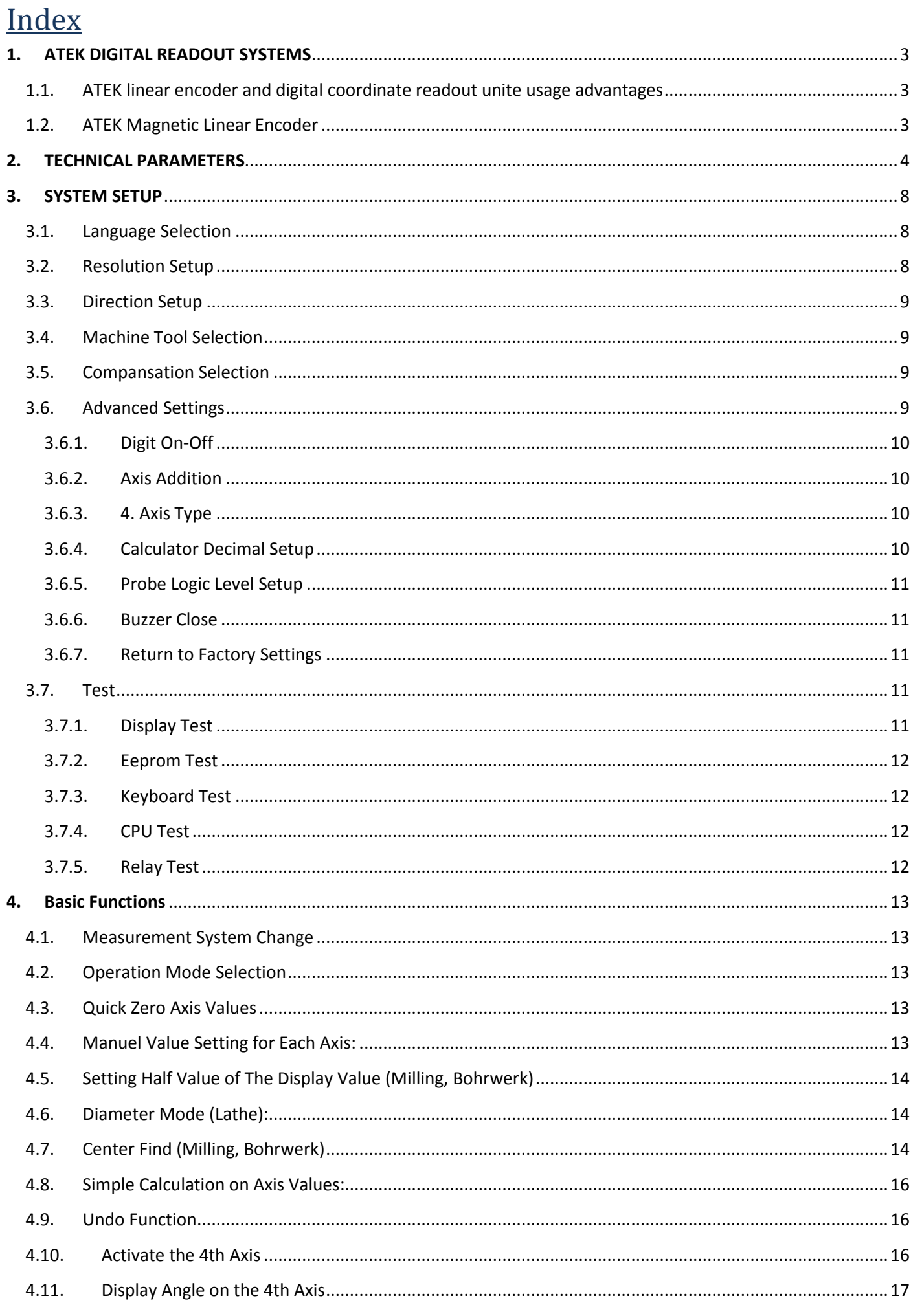

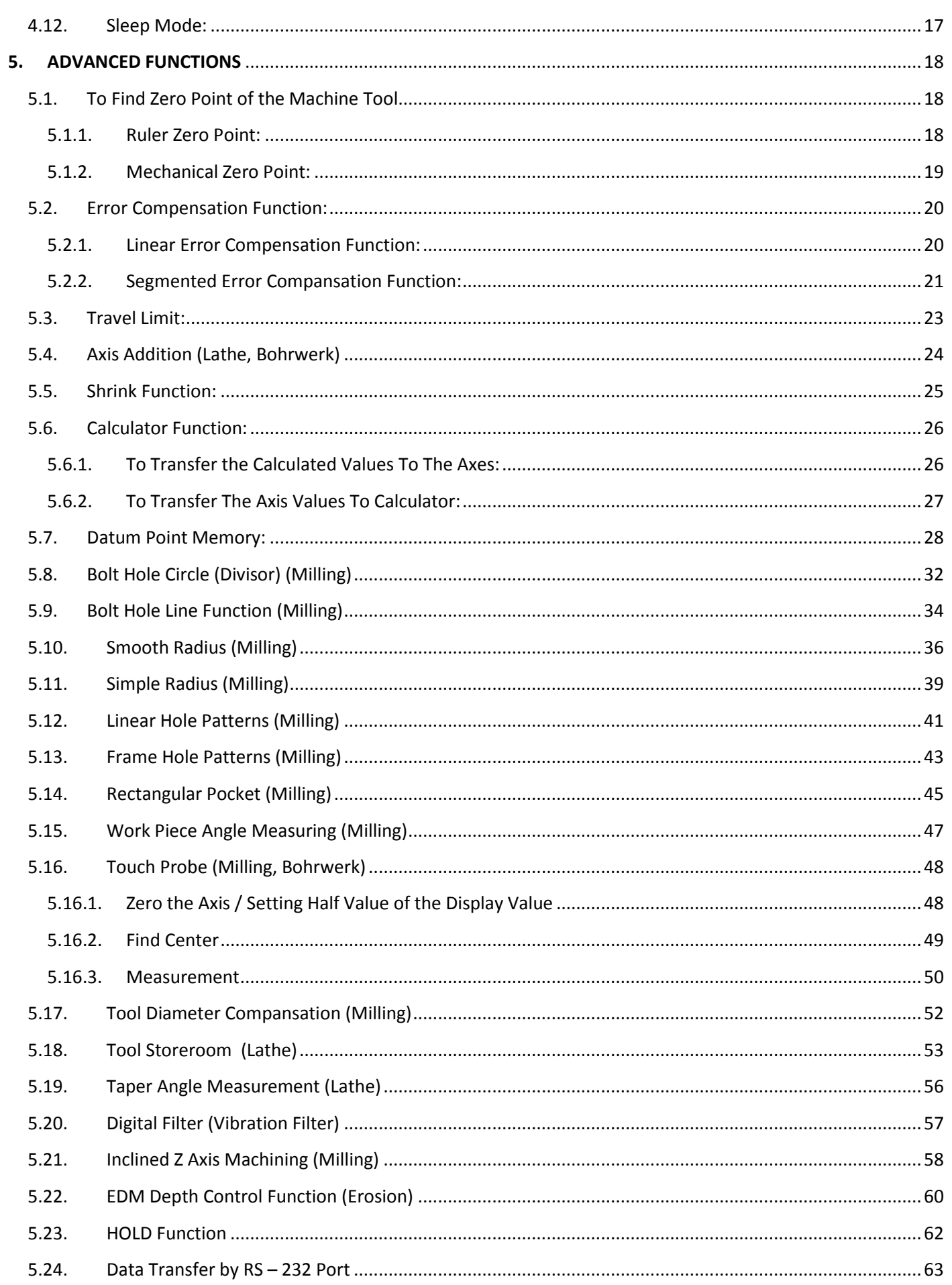

# <span id="page-3-0"></span>**1. ATEK DIGITAL READOUT SYSTEMS**

New 2, 3 and 4 axis available ADR 10 Series Digital Readouts can meet the application in all machine tools with maximum performance and it includes features that are essential for increasing productivity. With high-capacity memory it is possible to save 1000 pcs programs and for the lathes 1000 pcs tool memory. 5 different language choices are existed as Turkish, English, German, Spanish and Portuguese. Connection opportunity by contact probe is also available. With 8+1 digit display and standard resolution values with user designated resolution, ADR10 is designed for your all requires.

#### ADR 10;

- Minimizing production time, increasing productivity.
- Scrap Cost Saving.
- More Accurate Positioning.
- More Quality Parts.
- 80% Reduced Process time.
- Amortizing in a Short Time.

# <span id="page-3-2"></span>**1.2. ATEK Magnetic Linear Encoder**

<span id="page-3-1"></span>**1.1. ATEK linear**

**digital** 

**usage**

**encoder and** 

**coordinate readout unit** 

**advantages**

For the best performance please use ATEK Linear Encoders. ATEK MLC Series magnetic linear scales presents to their user's high accuracy and usage advantages. The magnetic systems never influenced negatively from the environmental conditions as dust, chip, humidity and cutting fluid, they work without any problem. Because of the contactless working there is no friction, they have unlimited lead time mechanically, they work without any mechanical problem and maintenance.

Visit our web site for linear scale options and details.

[www.ateksensor.com](http://www.ateksensor.com/)

# **1. TECHNICAL PARAMETERS**

<span id="page-4-0"></span>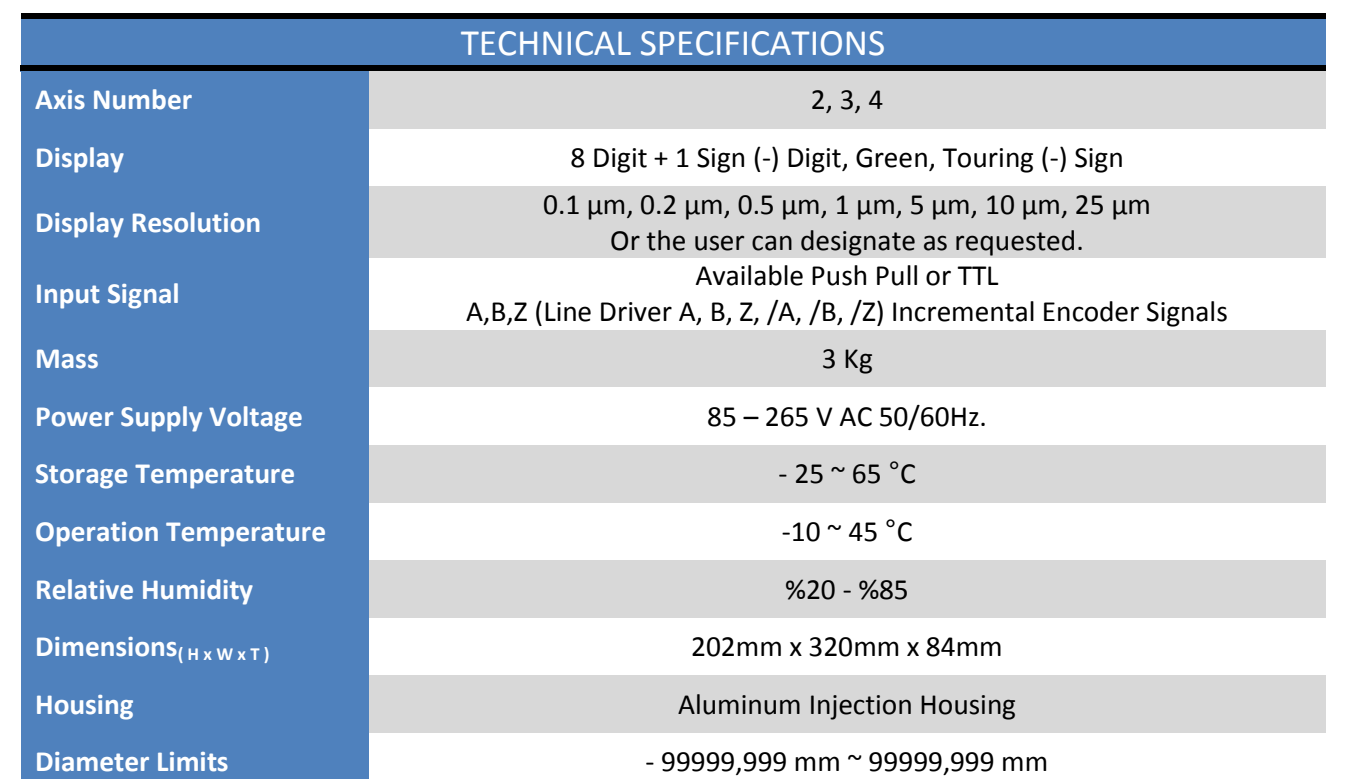

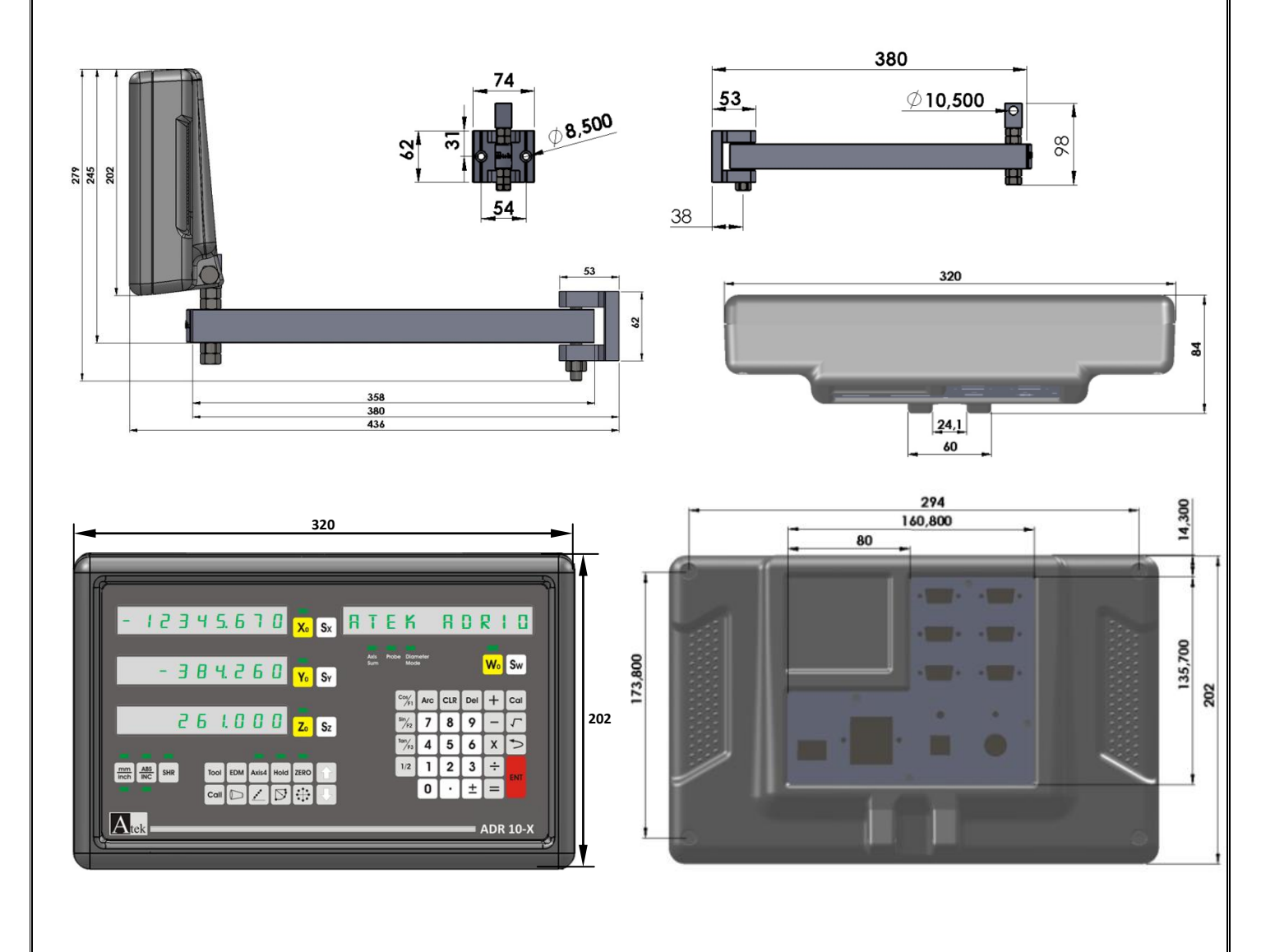

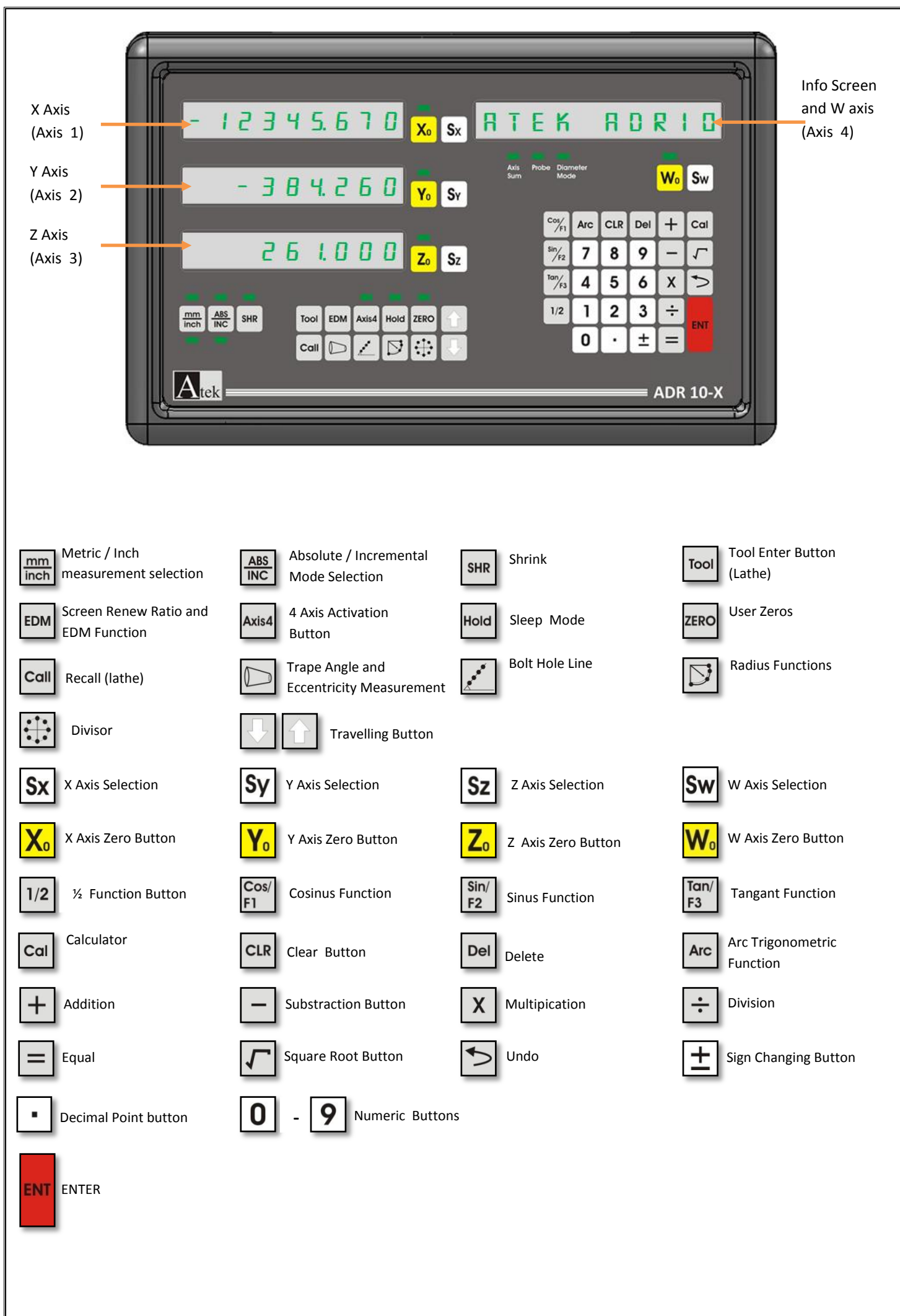

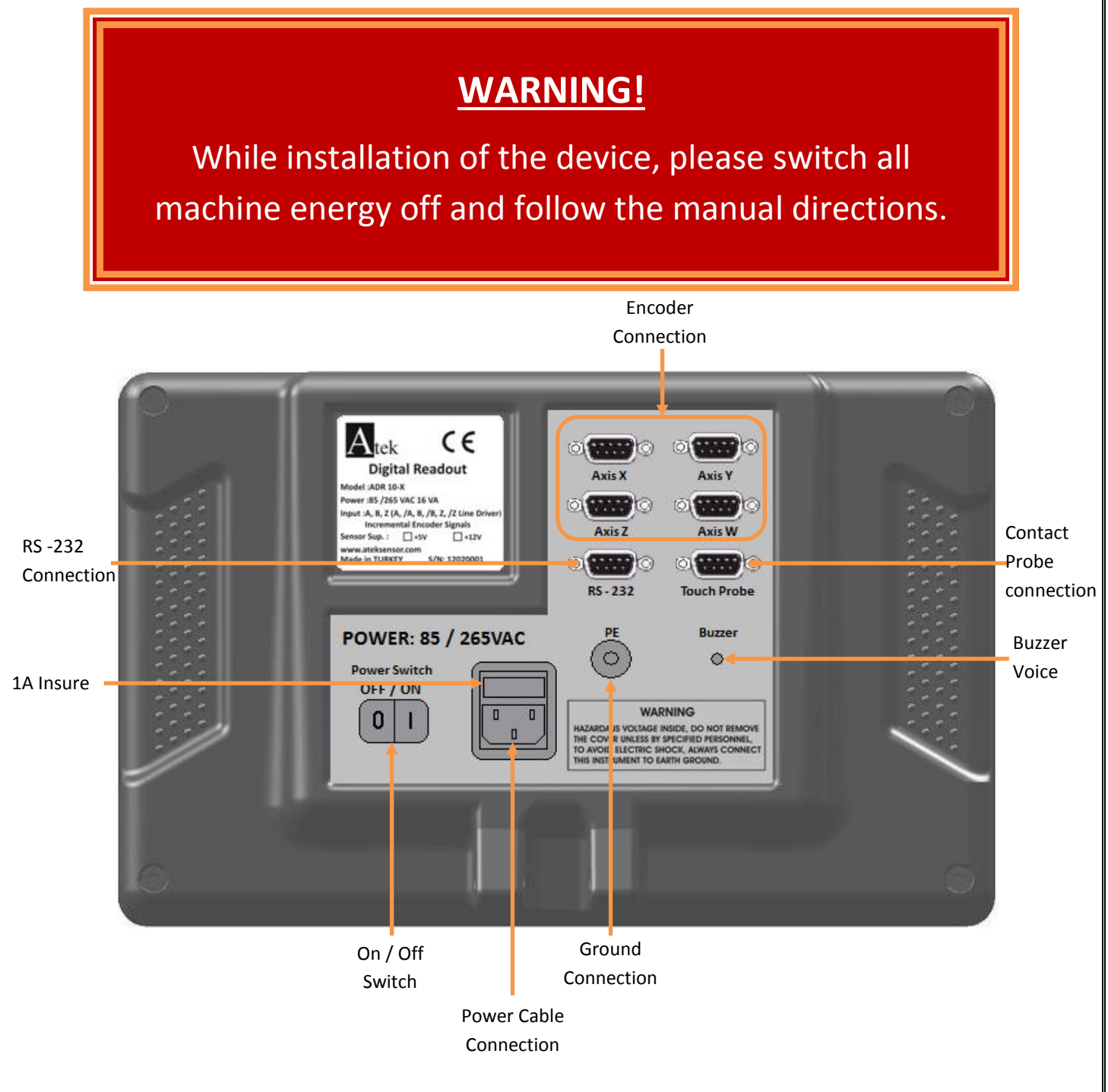

While Connection;

- Never Make Connection Under Energy.
- Check the On / Off Switch is "Off".
- **EXECUTE:** Check the power voltage if convenient values.
- **Use only the power cable which is given with the product.**
- Check the ground connections.
- Don't use in strong magnetic field.
- Don't use in high temperature and humidity environments.
- Install the display as vertical in the high which user can use the keyboard and see the screen.

**Note:** 4 Axis ADR 10-4 Type DRO Gear Panel View.

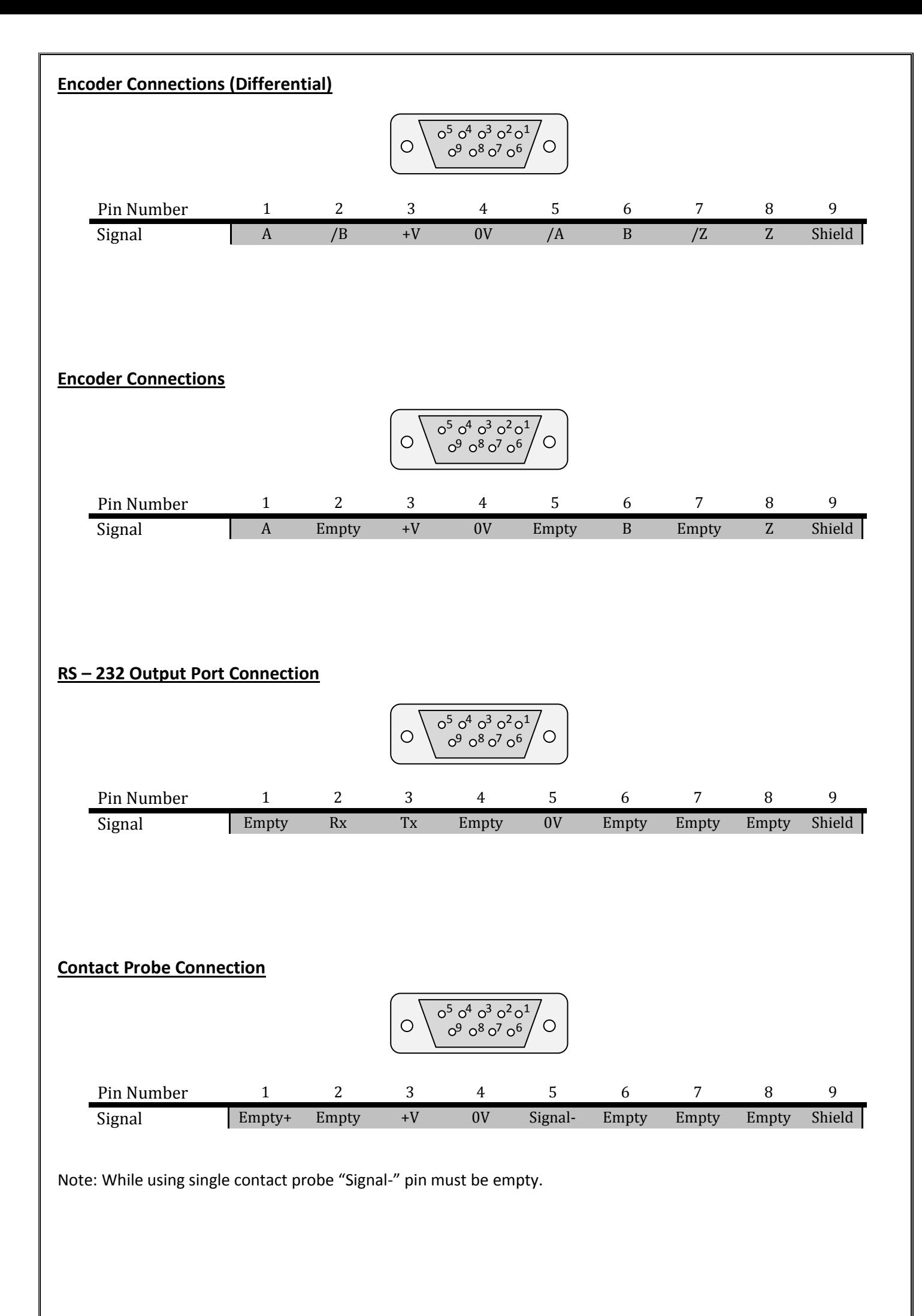

<span id="page-8-2"></span><span id="page-8-1"></span><span id="page-8-0"></span>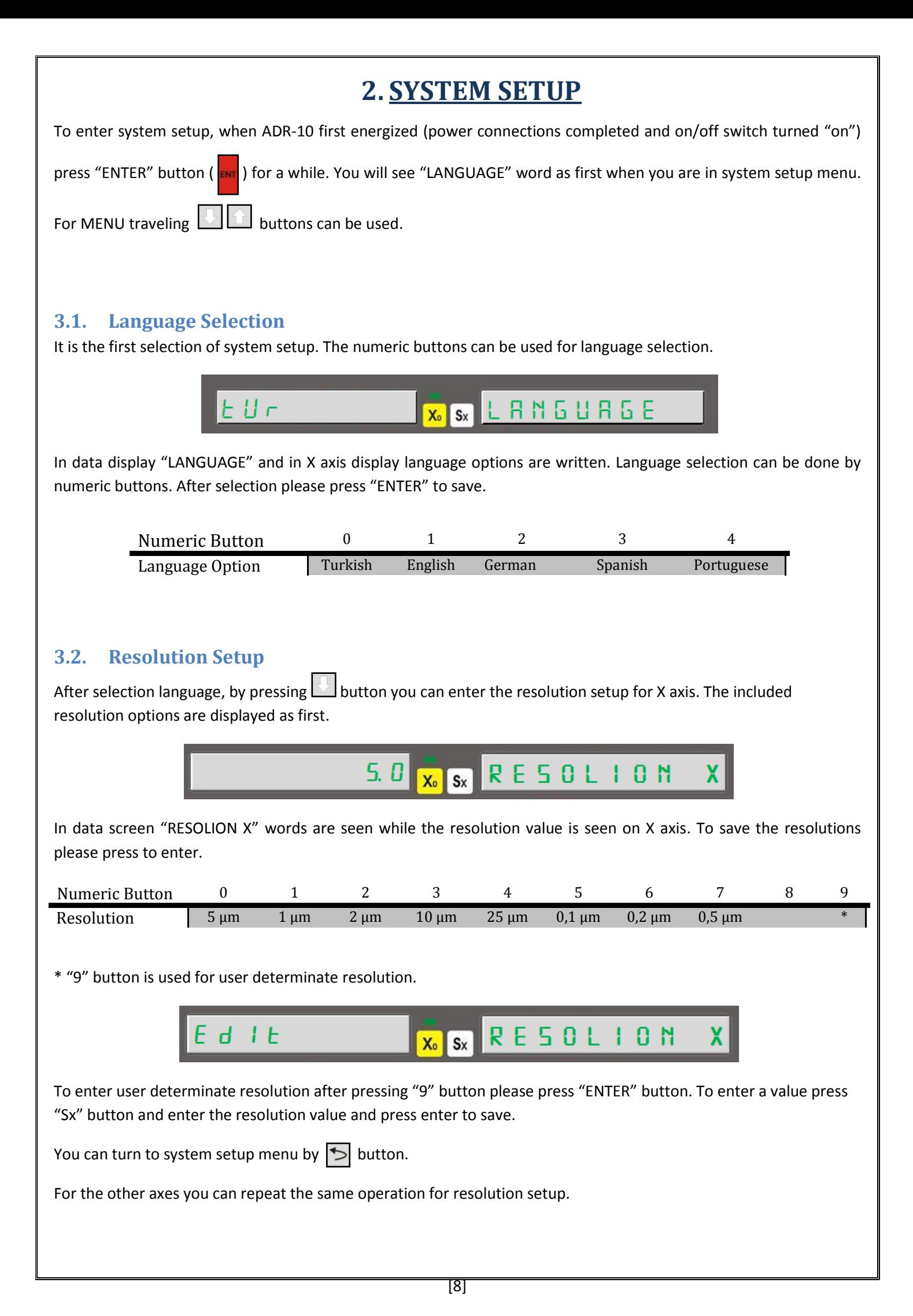

#### **Using 4th Axis for Angle Display**

For angle measurement with 4th axis (W axis) when you are in "RESOLION W" please press "9" button and press "ENTER" to enter the pulse number of the encoder. Press "ENTER" again to save. After this in "ADVANCED" menu "W TYPE" option must be select as 1 – rotary. "ADVANCED" menu will be told detailed in the fallowing pages.

#### **2.3. Direction Setup**

<span id="page-9-0"></span>It determinates the measuring direction according to encoder movement direction.

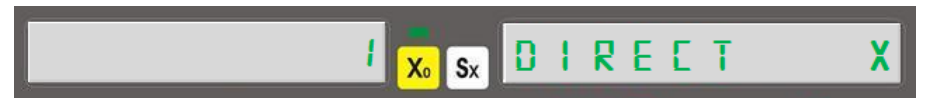

For positive measuring direction, press "1" button. You will see "1" value in X axis. For negative measuring direction, please press "0" button. "-1" value will be seen on X axis. Press "ENTER" to save.

You can repeat the same buttons for the other axes.

# **2.4. Machine Tool Selection**

<span id="page-9-1"></span>This menu is used to select the type of the machine tool which Digital Readout used on.

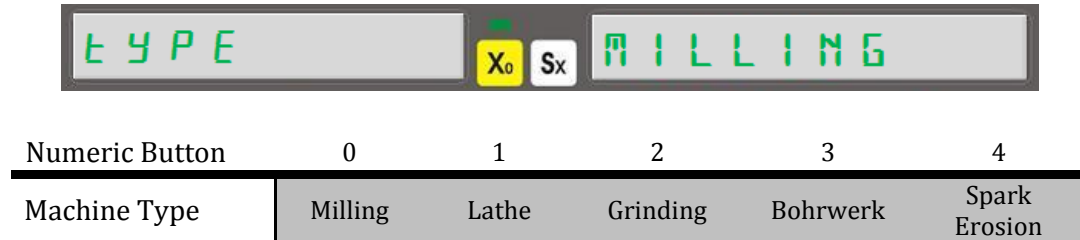

Please press "ENTER" button after machine tool selection.

#### <span id="page-9-2"></span>**2.5. Compansation Selection**

Compansation selection is setup by system setup menu.

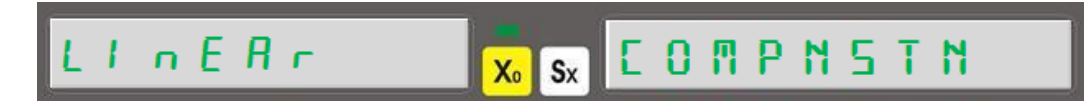

By up-down button the "COMPNSTN" writing is found please select linear compensation by "0" button and select segmented compensation by "1" button. Save the selected compensation by pressing "ENTER" button.

#### <span id="page-9-3"></span>**2.6. Advanced Settings**

You can receive to Advanced Settings by "System Setup" menu.

After see "ADVANCED" writing, press "ENTER" to enter the menu.

 $X_0$   $S_X$ 

**ROVRNEED** 

#### **2.6.1. Digit On-Off**

<span id="page-10-0"></span>It is in the "Advanced Setting" menu.

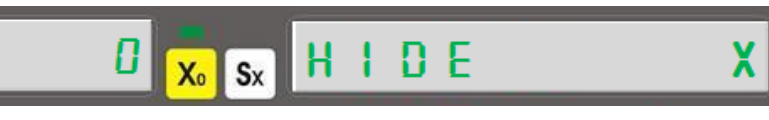

You can determine the closed digit number by "Hide X" menu. You can close digit numbers up to 5 digits. Please enter the digit number which will be closed by keyboard and press "ENTER" to save

Please repeat the same way for the other axes.

#### <span id="page-10-1"></span>**2.6.2. Axis Addition**

Only for lathe and bohrwerk machine tools the axis addition can be used.

You can use this option by "Advanced Setting"

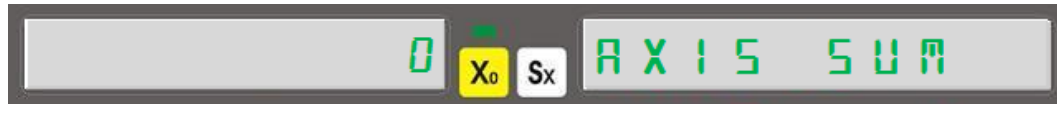

By "1" button you can active and "0" button you can passive. On lathes it adds and Z axis. On bohrwerk machine tools it adds Z and W axis.

In this menu if addition is active, on lathes Z axis, on Bohrwerks W axis can't be change by manuel.

#### **2.6.3. 4th Axis Type**

<span id="page-10-2"></span>The encoder type which will be used on 4th axis means W axis must be enter.

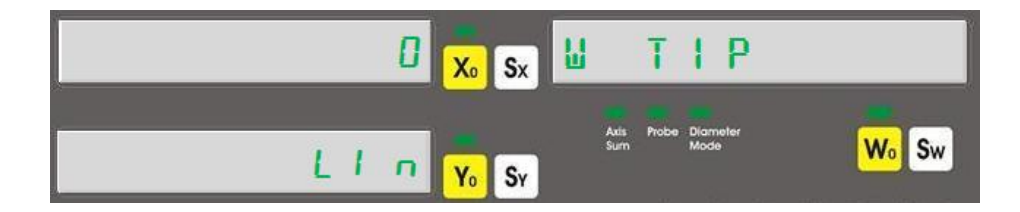

If a rotary encoder will be used press "1" button. On X axis "1" writing and on Y axis "rot" writing will be seen. If a linear encoder will be used "0" button must be pressed. On X axis "0" writing and on Y axis "Lin" writing will be seen.

#### **2.6.4. Calculator Decimal Setup**

<span id="page-10-3"></span>This menu determines the decimal number of the calculations on the calculator.

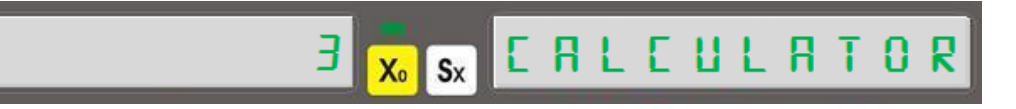

3 or 4 digits can be seen after point. The decimal number can be entering by keyboard. After press "ENTER" to save the value.

#### **2.6.5. Probe Logic Level Setup**

<span id="page-11-0"></span>It can be needed to change according to used probe.

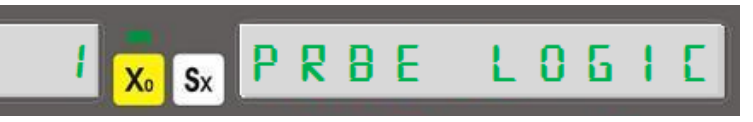

If there is a signal after probe contact (High-Active) must change as "1", if there is no any signal (Low-Active) must be change as "0". Press "ENTER" to save.

#### **2.6.6. Buzzer Close**

<span id="page-11-1"></span>Buzzer voice can be closed by this menu.

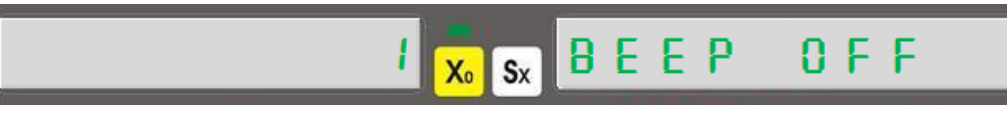

It can be closed by "1" button and can be opened by "0" button.

#### **2.6.7. Return to Factory Settings**

<span id="page-11-2"></span>It is used to reset all functions changes.

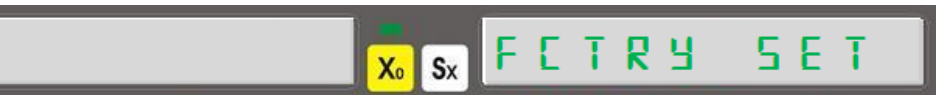

In the menu, to return factory settings please press to "Enter" button. "SURE" writing is seen. Press again to "ENTER". "WAIT" writing is seen and after a while it turns to fabric setup.

#### **2.7. Test**

<span id="page-11-3"></span>In system setup menu the device can be tested. You can make display, eeprom test, CPU test, and Relay Test.

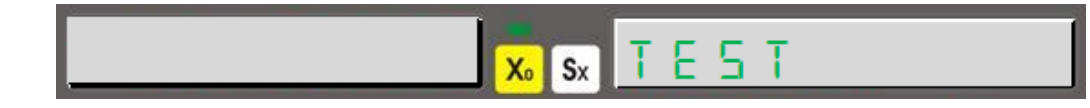

Press "Enter" button to enter the menu.

#### **2.7.1. Display Test**

<span id="page-11-4"></span>It exists in test menu. It can be active by "ENTER" button.

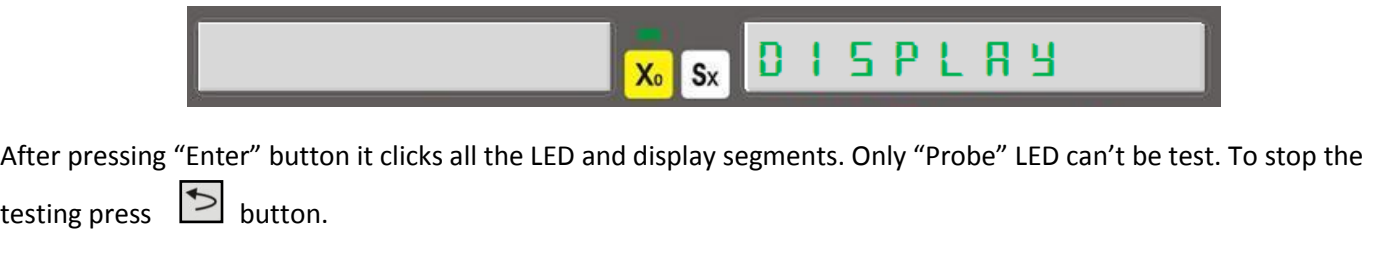

#### <span id="page-12-0"></span>**2.7.2. Eeprom Test**

If Eeprom Works correct when you press "ENTER" button you will see "1" writing.

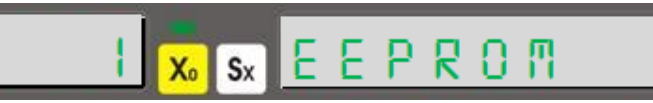

#### **2.7.3. Keyboard Test**

<span id="page-12-1"></span>It exists in test menu. You can active it by "ENTER" button.

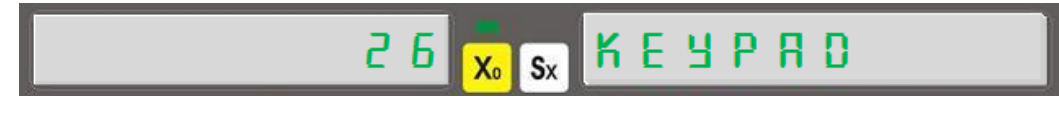

After activation you have to see different number by for each pressed buttons. To turn back, press button.

#### <span id="page-12-2"></span>**2.7.4. CPU Test**

When you press "Enter" button CPU data can be seen.

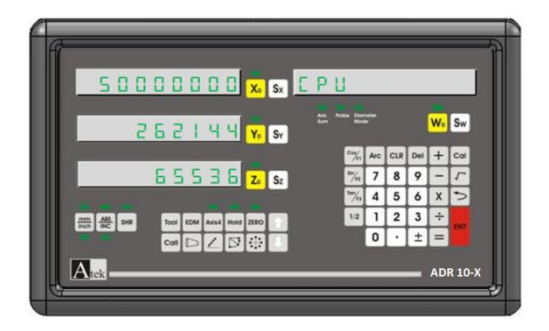

On X axis, it shows drawer speed in Hertz unit, on Y axis drawer flash memory in Byte unit, on Z axis RAM in byte unit.

#### **2.7.5. Relay Test**

<span id="page-12-3"></span>By pressing "Enter" button this test can be done.

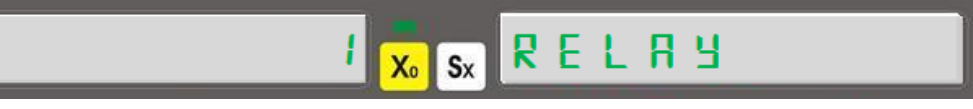

For each "ENTER" pressing the relay will be push and pull.

# **4. Basic Functions**

# <span id="page-13-1"></span><span id="page-13-0"></span>**4.1. Measurement System Change**

By the button on the keyboard the measurement unit as Metric or Inch system can be selected.

Fort his operation  $\frac{mm}{mm}$  button is used. For each pressing the measurement system is changed. The used measurement systems can be transfer to the user by LED's.

#### **Example:**

Using Metric Measurement System  $\Rightarrow$   $\frac{mm}{inch}$  Using Inch Measurement System  $\rightarrow$ 

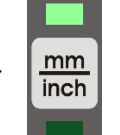

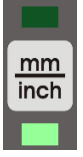

#### <span id="page-13-2"></span>**4.2. Operation Mode Selection**

Operation Mode can be selected by ABS/INC button on the keyboard. 2 different coordinate display systems are supported.

- Absolute Operation Mode
- Incremental Operation Mode

For each pressing the operation mode is changed. The used measurement system is transfer to user by LED's. In the same time it is showed on data display.

#### **Example:**

Using Absolute Operation Mode

Using Incremental Operation Mode  $\rightarrow$ 

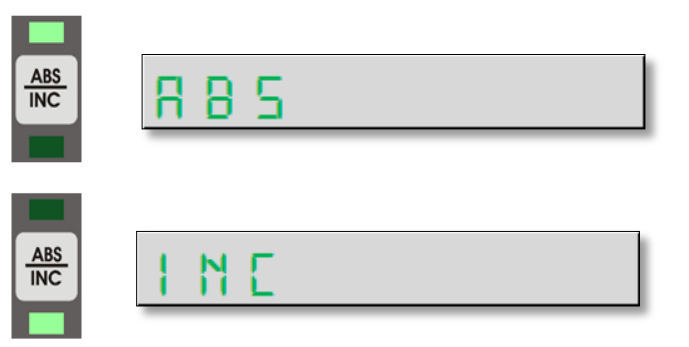

#### <span id="page-13-3"></span>**4.3. Quick Zero Axis Values**

Axis values can be zero by the zero buttons of the ach axes.

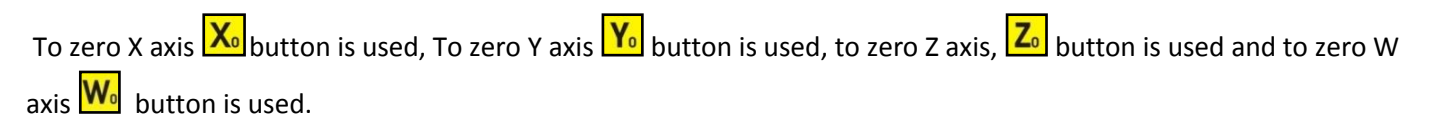

**Example:** To zero X axis;

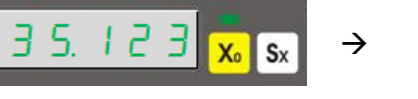

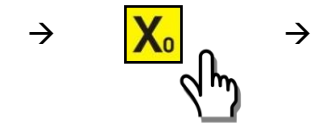

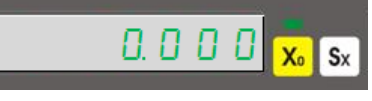

# <span id="page-13-4"></span>**4.4. Manuel Value Setting for Each Axis:**

It is used to setting value to the axes as manuel.

The axis which will be value setting should be selected by the "Axis Selection Button, the value should be set and ENTER button should be pressed. To select X axis  $\sqrt{s}$  to select Y axis  $\sqrt{s}$  to select Z axis  $\sqrt{s}$  and to select W axis **Sw** button should be pressed and enter is pressed.

**Example:** To setting 26.100 mm for X axis;

$$
\begin{array}{c}\n0.0000 \text{ x. s.} \\
\hline\n\end{array} \rightarrow \begin{array}{c}\nSx \quad 2 \quad 6 \quad - \quad 1 \\
\hline\n\end{array}
$$

# <span id="page-14-0"></span>**4.5. Setting Half Value of the Display Value (Milling, Bohrwerk)**

With the included keyboard you can get the half value of the axis you want. Firstly the select the axis which you want to get half value and press ½ function button.

**Example:** To get half value of the X axis which shows 50.000;

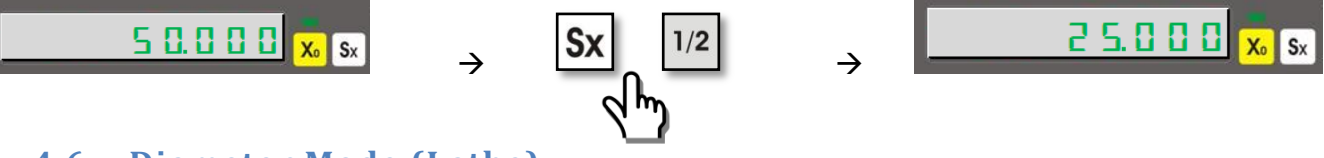

#### <span id="page-14-1"></span>**4.6. Diameter Mode (Lathe):**

With this mode, designed for lathe machines the measured value is showed as 2 times. It is valid on X axis. To activate this function X axis is selected and ½ button is pressed. When the function is activated, "Diameter Mode" LED signs.

**Example:** On X axis which shows 50.000 value to activate diameter mode;

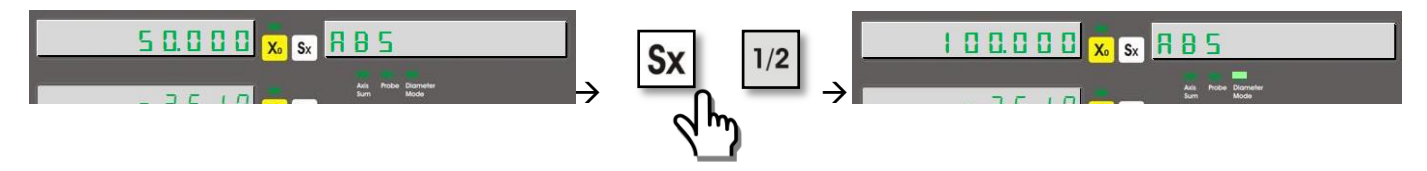

# <span id="page-14-2"></span>**4.7. Center Find (Milling, Bohrwerk)**

It is used to find centre of the work piece on XY plane according to teached points. The 4 point of the work piece must be teached.

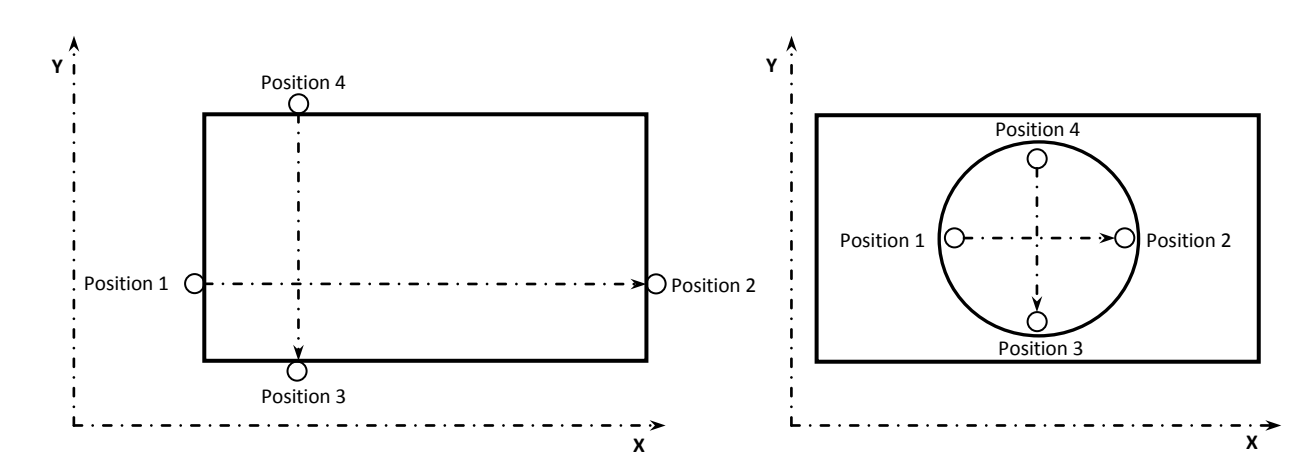

Please press "5" button and press enter to enter the function. Contact the tool edge on the first point on X axis as "Position 1" and press enter to save. Contact the tool edge on Point 2 for position 2 and press enter. For 3 point contact the tool edge to Point 3 on Y axis for position 3 and press enter. As last contact the tool edge for Point 4 and press enter to save. You will see "OK" writing on the screen. When you press enter you will see the coordinates to find the centre by moving. When you move the table up to make zero the coordinates you will be found the centre.

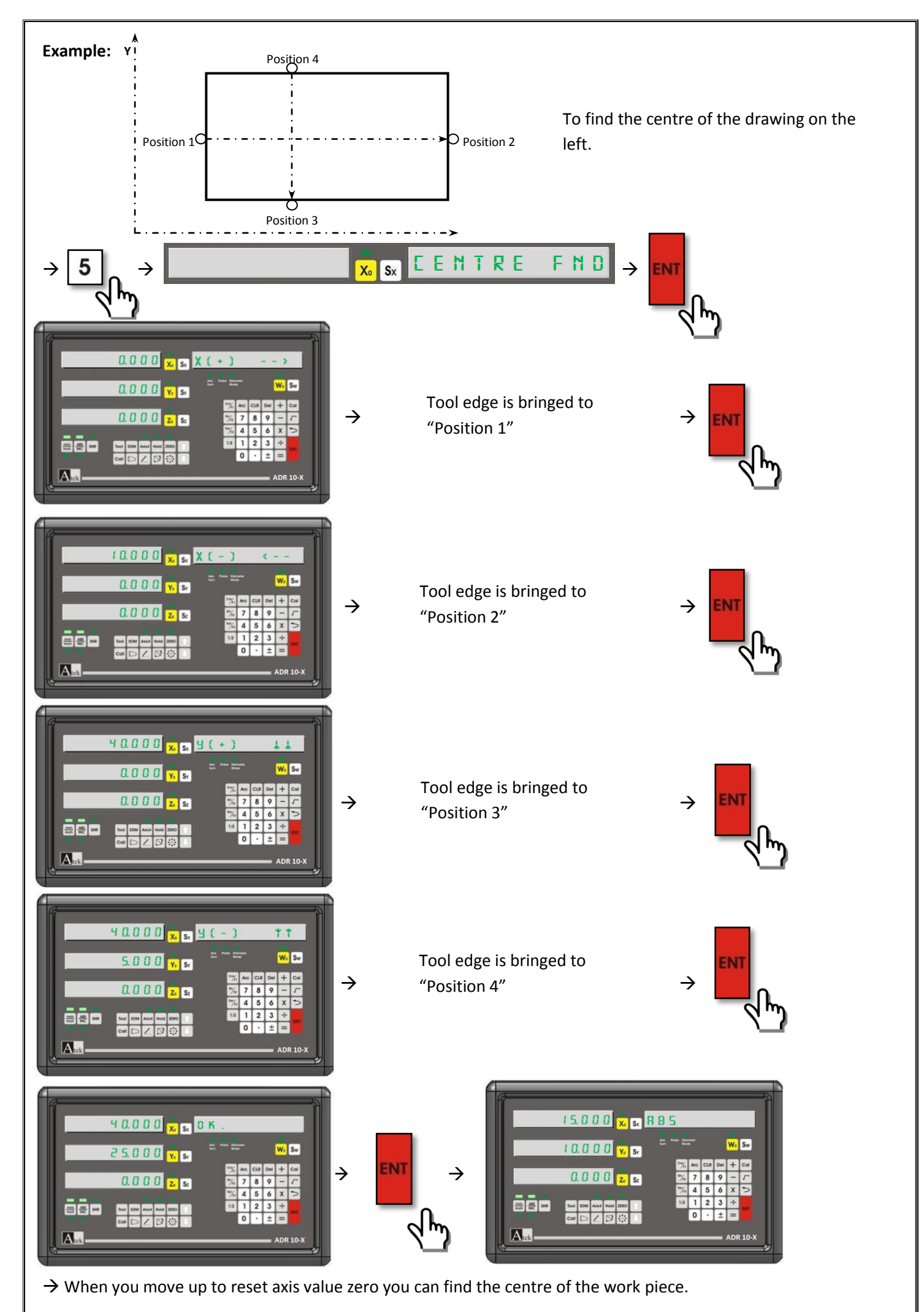

[15]

# <span id="page-16-0"></span>**4.8. Simple Calculation on Axis Values:**

It is possible to make simple calculation as addition, subtraction, division and multiplication on axis values. It can be done without activation of calculator. Firstly the axis which the calculation will be done must be selected. Press the calculation button  $(+,-)/$ ,  $*$  ). And then;

**Example:** To divide by 3 the X axis value;

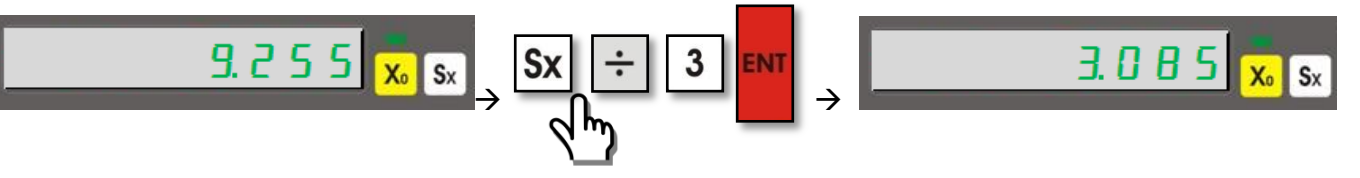

### <span id="page-16-1"></span>**4.9. Undo Function**

After transferring the axis value as manuel or after making simple calculations to return the last value this function is

used. For this function firstly select the axis and press **button and press enter. If you press** button again you will be canceled the operation.

**Example:** To turn to old values on X axis;

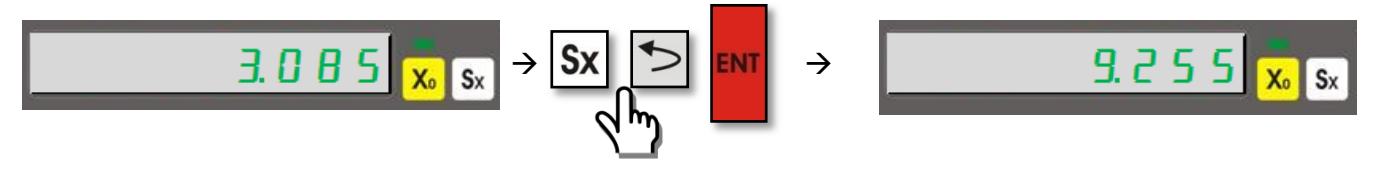

# <span id="page-16-2"></span>**4.10. Activate the 4th Axis**

In 4 axis digital readouts you can activate or deactivate the 4th axis. The axis 4 button is used for this operation

**Example:** To activate the 4th axis;

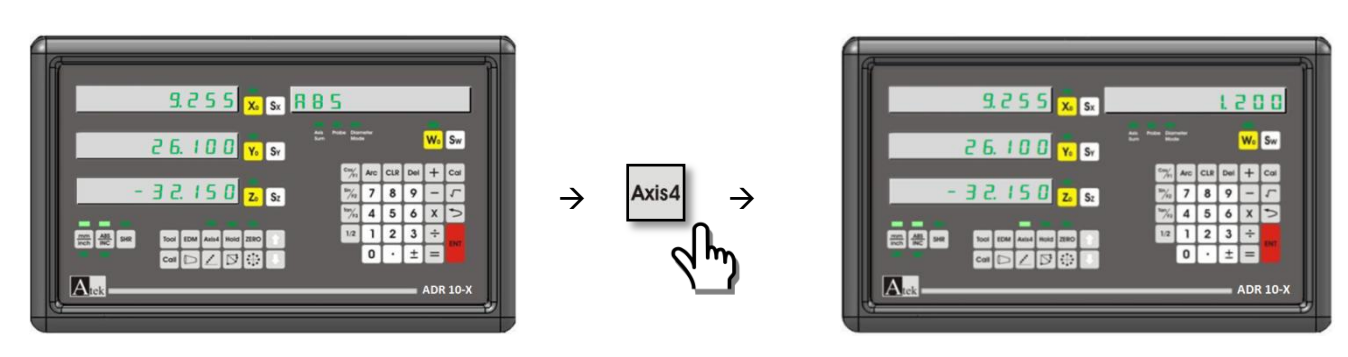

#### **Example:** To deactivate the 4th axis;

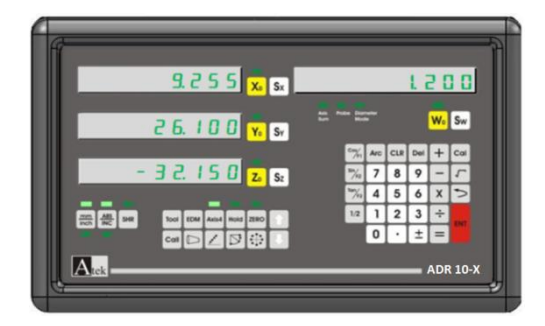

$$
\rightarrow \frac{\text{Axis4}}{\sqrt{\text{h}_m}}
$$

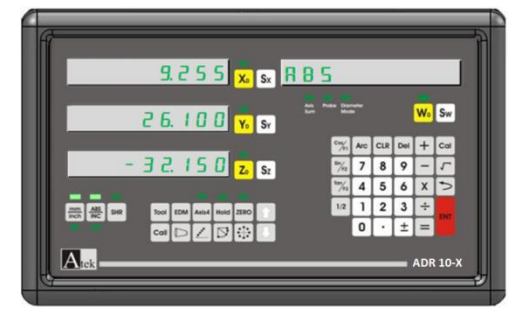

# **4.11. Display Angle on the 4th Axis**

<span id="page-17-0"></span>To display angle on 4th axis by "system setting" menu the encoder pulse number must be entered as W resolution. And again by "system setting" menu, rotary type must be selected. You can also see this setting on system setting as detailed.

The angle can be set as Degree or Degree.minute.second. To make passing please press "Sw" button and "Tan/F3" button accordingly.

**Example:** To Change Degree Angle as Degree.minute.second;

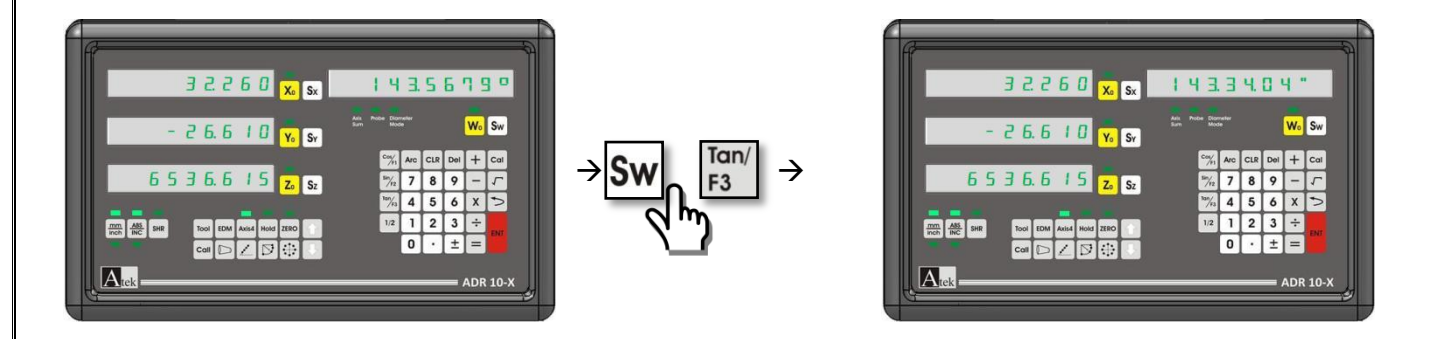

#### **4.12. Sleep Mode:**

<span id="page-17-1"></span>When the screen is on sleepy mode all the buttons are turned off except "HOLD" button. By this way 3th person interfere will be prevented. Although the buttons are turned off, the signals will be process. If you change the table place it senses this changing and if in the normal mode it uses the last position.

In the brake times and after works the device can be sleepy mode until beginning to work again.

You can pass "Sleepy Mode" by "HOLD" button and it is possible to exit by the same "HOLD" button.

**Example:** To pass to "Sleepy" mode and to exit;

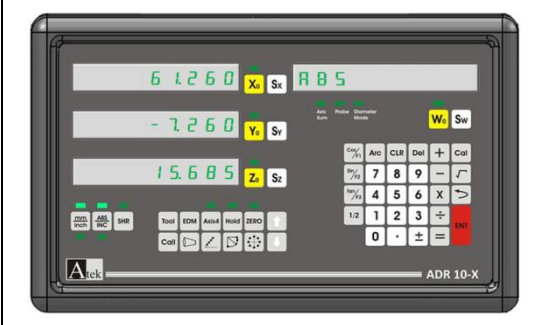

$$
\begin{array}{|c|c|}\n\hline\n\end{array}\n\rightarrow\n\begin{array}{|c|}\n\hline\n\end{array}\n\rightarrow
$$

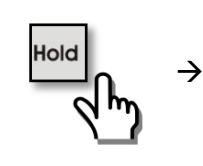

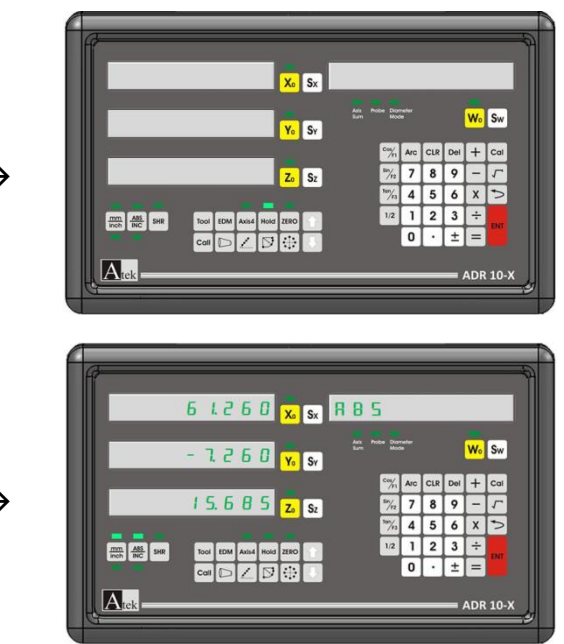

# **5. ADVANCED FUNCTIONS**

## <span id="page-18-1"></span><span id="page-18-0"></span>**5.1. To Find Zero Point of the Machine Tool**

It is used not to lost time by measuring the work pieces one by one. The zero point will not be deleted after energy cuttings. But for the high accuracy it will be better to revise for each new starts.

<span id="page-18-2"></span>**5.1.1. Ruler Zero Point:** To set the ruler zero press the button which selects the axis and press the button  $\frac{F_{\text{mon}}}{F_{\text{non}}}$  You will see the compensation screen. To pass this screen press  $\Box$  button. On the information screen you will see the "RULER ZERO" writing. Please press enter and move the scale to see "OK" writing on the screen and you will exit in one second from the function.

**Example:** To find ruler zero point on X axis;

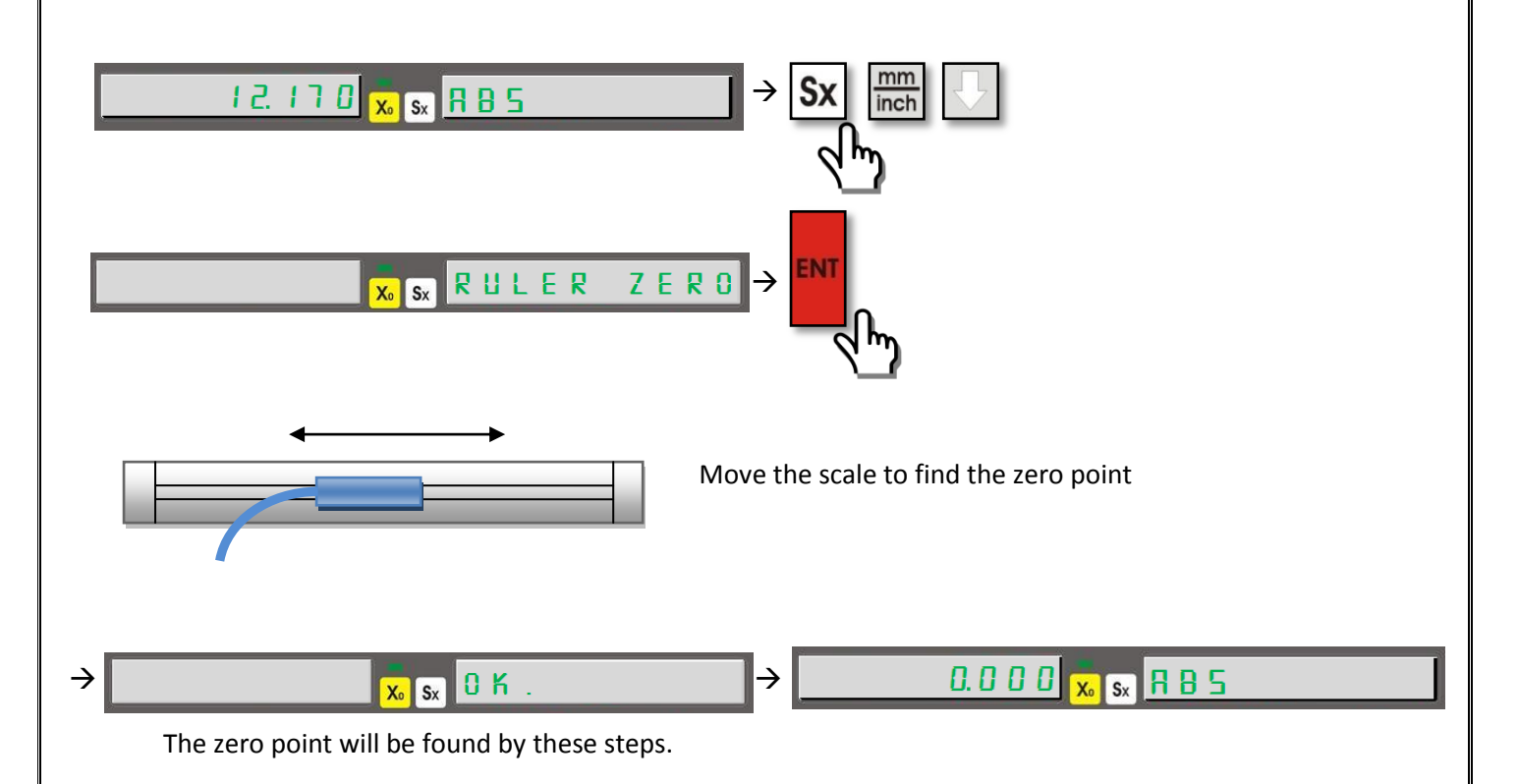

<span id="page-19-0"></span>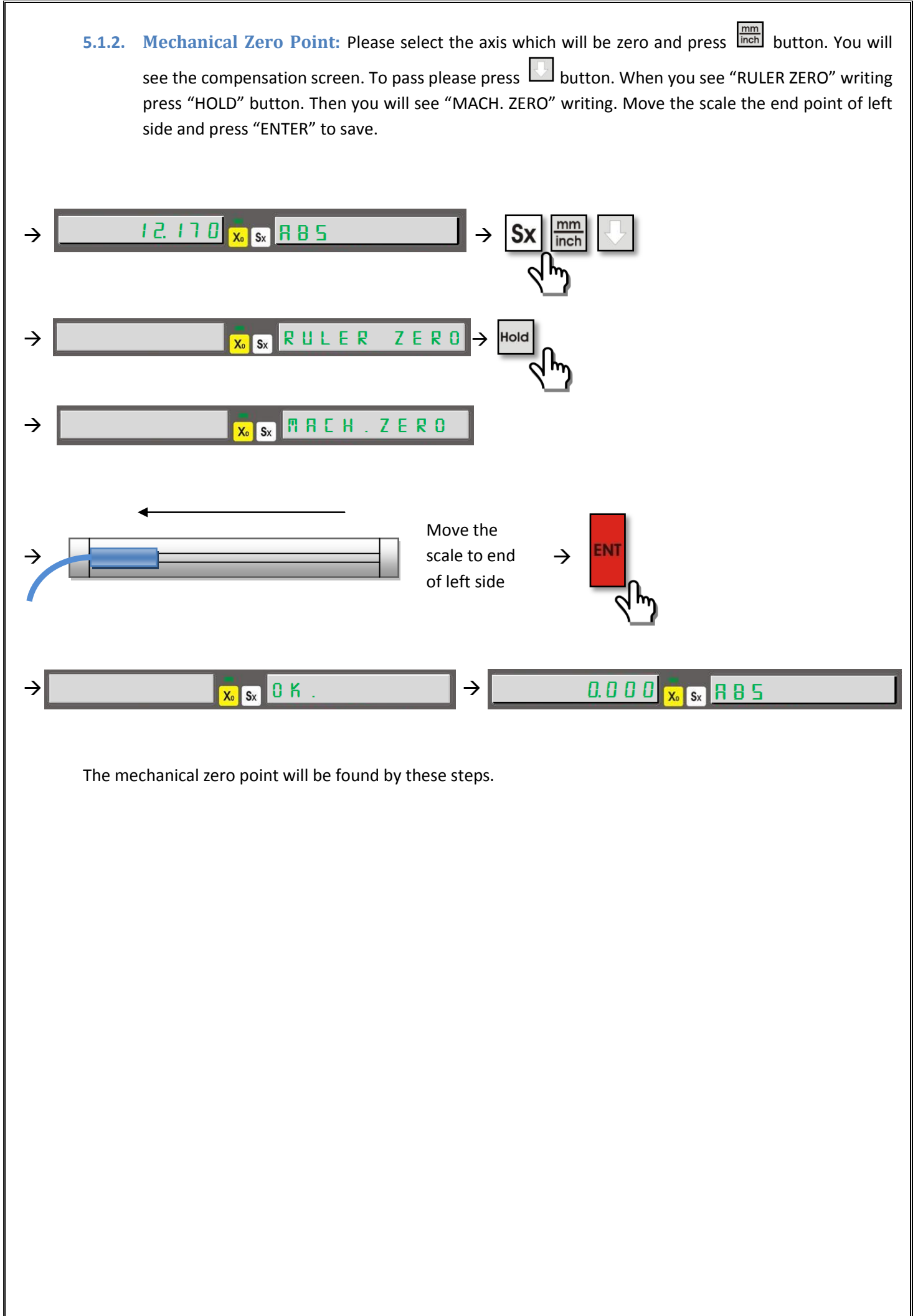

#### **5.2. Error Compensation Function:**

<span id="page-20-0"></span>It is used to compensate the errors on the machine tools. Error compensation function can be used as linear or segmented. You can set this function only in metric system but it can be used both in measuring systems.

<span id="page-20-1"></span>**5.2.1. Linear Error Compensation Function:** Linear Error compensation function can be generating by setting different error values for each axis. The linear errors increase as linear proportion with the distance. In the "System Setting" menu compensation function would be set as "Linear".

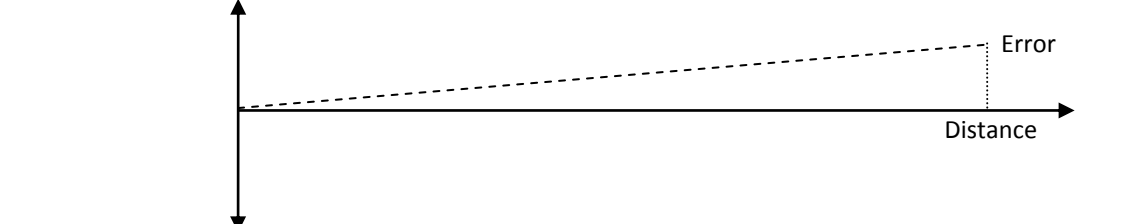

For linear error compensation only one value would be entered as "Correction Factor" to each axis. Correction Factor can be calculated according to which value is showed for 1000 mm (1 meter).

$$
CorrectionFactor = \frac{\overline{L}x1000}{L}
$$

*L* = Real Measured Value  $\overline{L}$  = Value on the screen

To activate the function, the measuring system must be in ABS mode. Please select the axis and press  $\frac{mm}{lnch}$  button. Then please press  $\begin{bmatrix} Sx \end{bmatrix}$  button enter the Correction Factor. To make active the function, measuring system must be in ABS mode. By the axis selection button select the axis and press  $\Box$  button. Press enter to button and enter the correction factor. Press enter to save. Press button to exit. To close the linear compensation functions repeat same operations and enter the affirmation factor as "0".

**Example:** On Y axis the real measurement value is 50 mm but the screen shows 45 mm. To activate linear compensation;

$$
CorrectionFactor = \frac{\overline{L}x1000}{L} = \frac{45x1000}{50} = \frac{45000}{50} = 900
$$

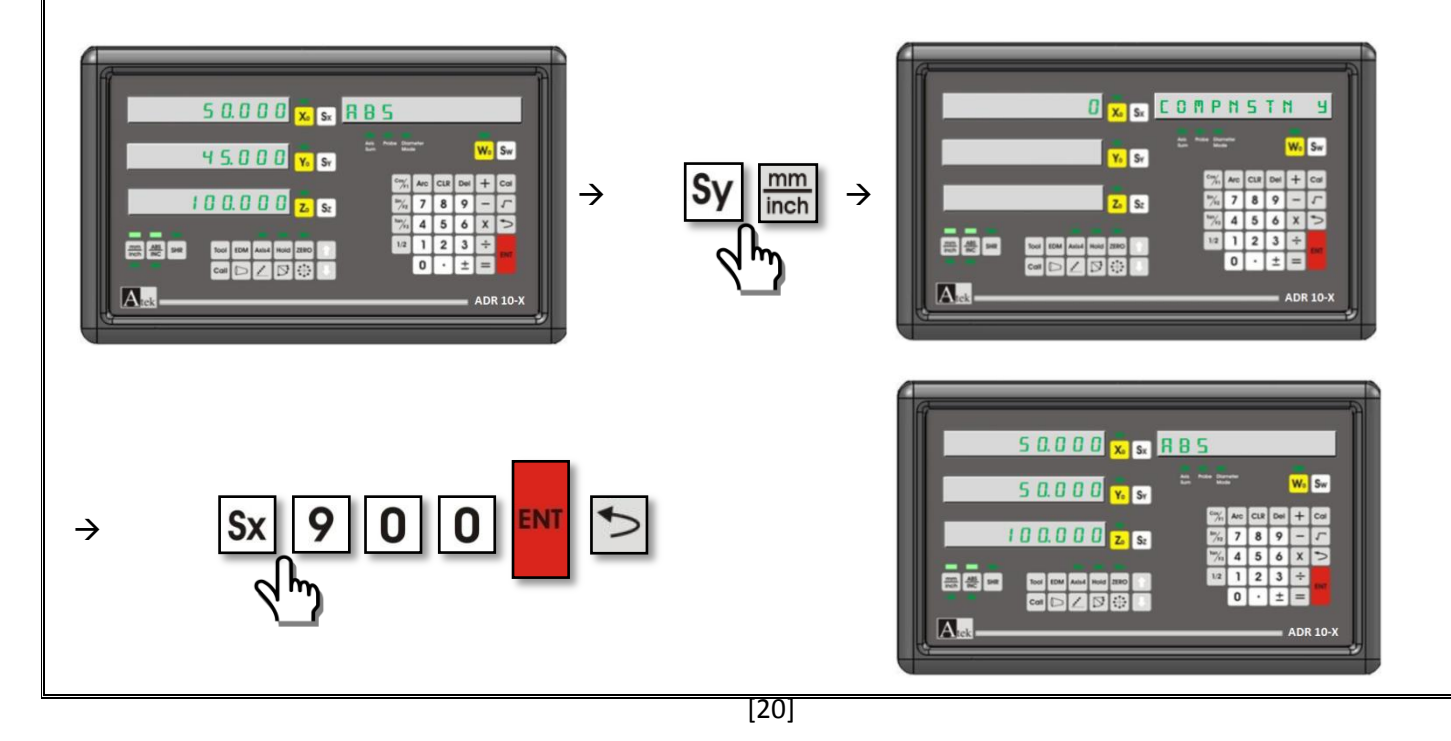

<span id="page-21-0"></span>**5.2.2. Segmented Error Compansation Function:** If the scale makes errors in different dimensions this function is used for compensation. It can make compensation up to 100 point. Please select segmented option from system setting menu.

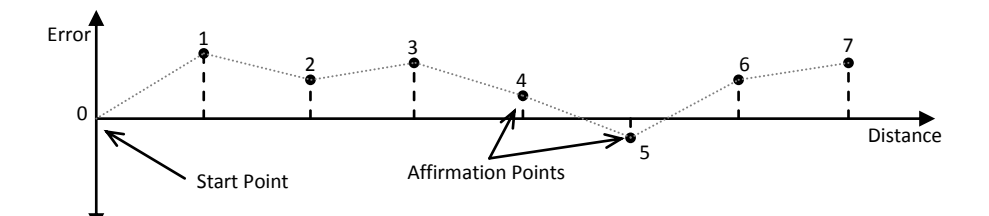

Please move the scale to reference point and enter the points in definite distances.

To make active the function the device must be on ABS mode. The axis which will be correct must be selected and press  $\frac{\text{mm}}{\text{mm}}$  button. Enter the segment number. Press enter. Enter the distance as mm and press enter again to save.

There is possible to pass this step as two selection. First selection is adjustment of scale zero. To adjust the scale zero when there is writting "RULER ZERO" press enter. By moving the scale please provide to send zero signal to the device. When the zero signal is received the system pass to second step automatically. Second selection is adjustment of mechanical zero point. When there is writting "RULER ZERO" on the screen press "HOLD" button. There will be writting "MACH. ZERO" on the info screen. Move the scale to left end and press enter to save.

After adjustment of scale zero point enter the first correction point. Move the table according to distance which entered before. You will see the error value on the screen. Press Sy button and enter the correct value and press ente to save. After saving the value you will see the error value on the screen again. Pass to 2. Point by  $\Box$  buttton and make the same operations for the other points. Afetr finishing all points press **button to exit.** 

**Example:**

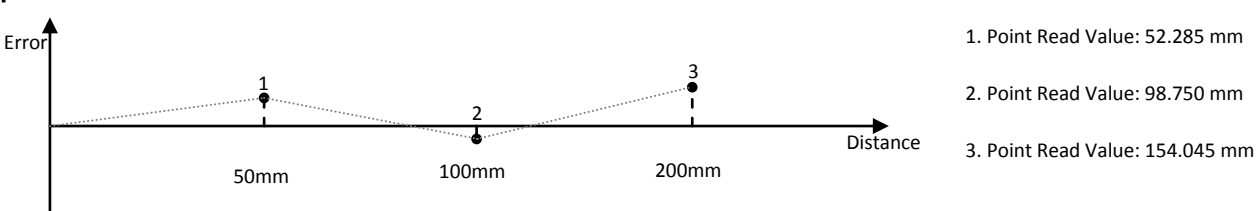

On Z axis the errors are determined with 50 mm distances. To compensate the error;

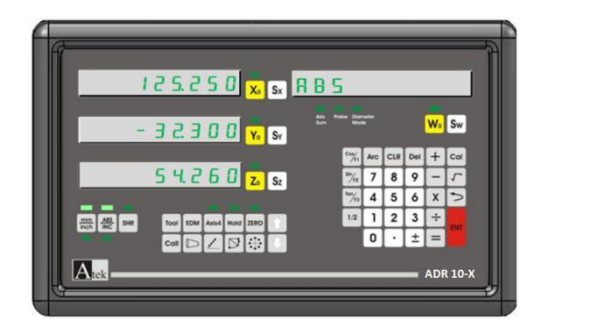

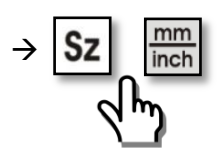

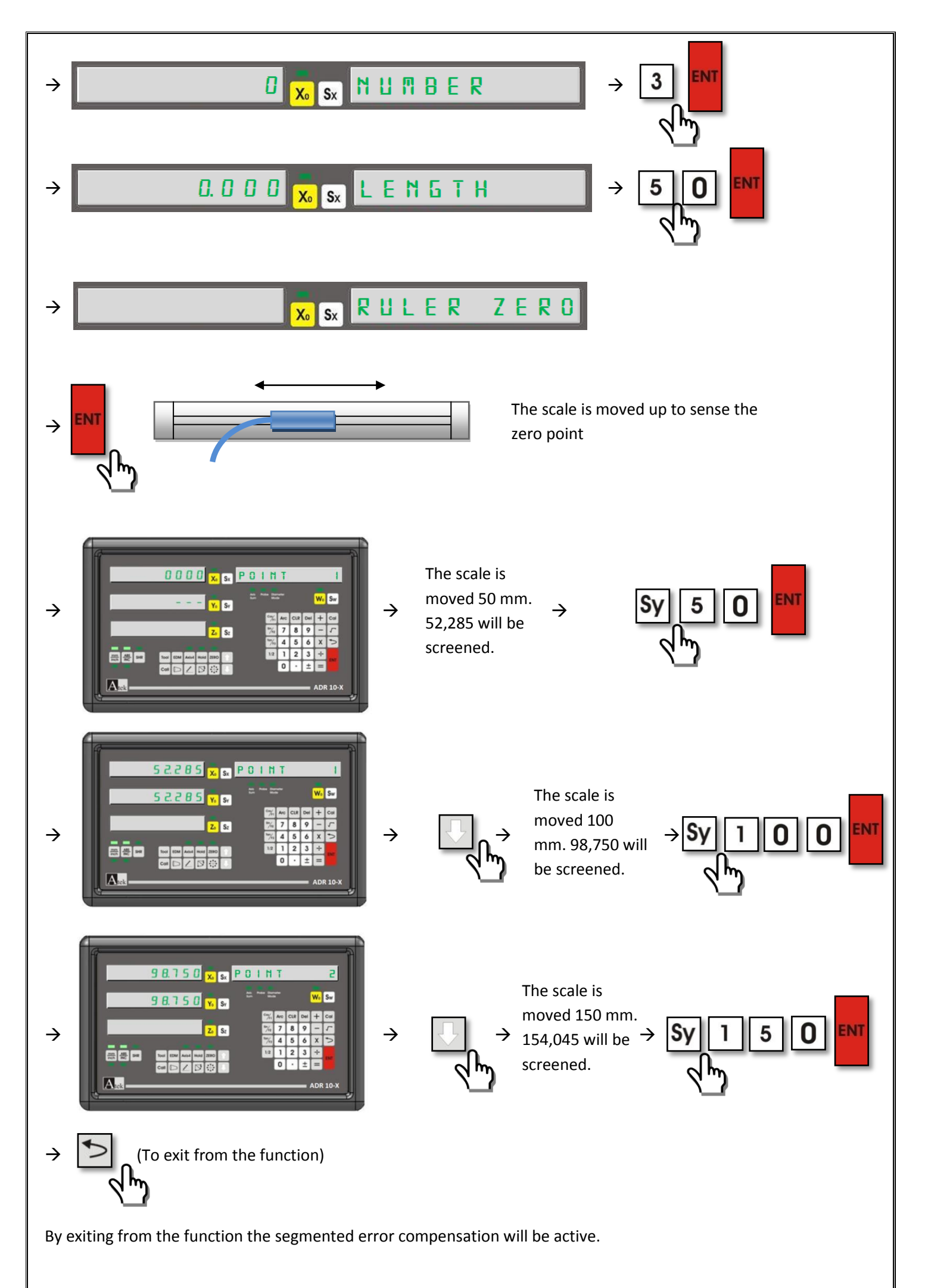

# **5.3. Travel Limit:**

<span id="page-23-0"></span>A limit value must be determined to move in positive or negative direction. Different travel limit is determined for each axis.

To use travel limit function select the axis which you apply limit. To adjust + direction limit press "Cos / F1" button or to adjust negative direction limit press "Sin/F2" button. Press Sx button and enter the limit value. Press **button** to exit. Please repeat the same steps for each limit values.

**Example:** On X axis for positive direction 100 mm and negative direction 100 mm, on Y axis positive direction 50 mm and negative direction 50 mm;

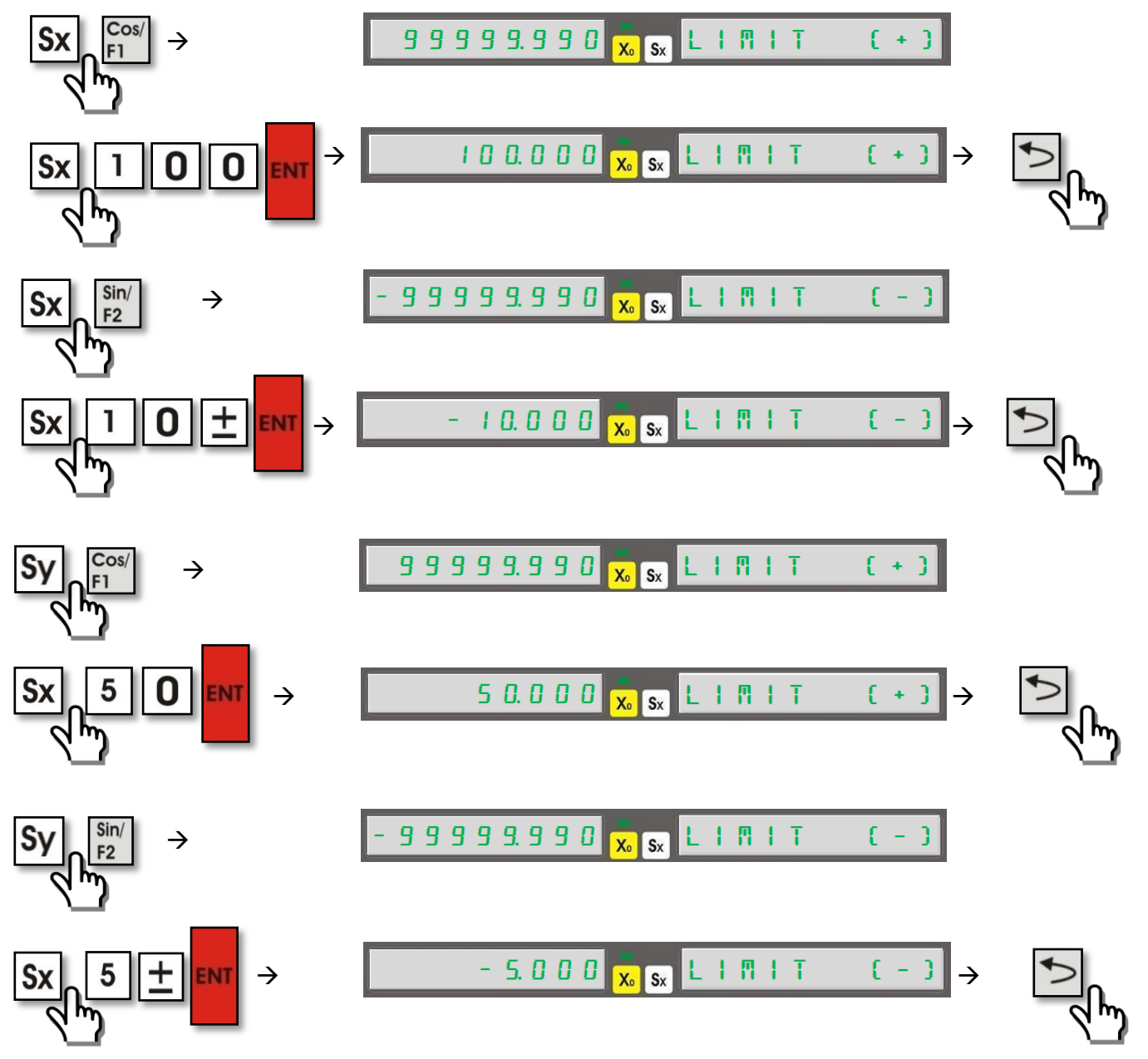

After designation of limit values, if the X axis pass the limit values;

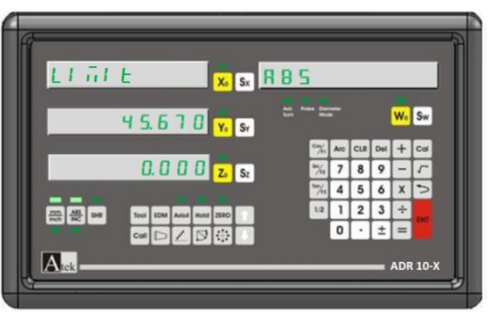

# **5.4. Axis Addition (Lathe, Bohrwerk)**

<span id="page-24-0"></span>Axis addition function is designed for lathe and bohrwerk machines. When it is made active on lathe machines it sums the values of Y and Z axis and writes the value on Y axis. On Bohrwerk machines it sums the Z and W axis values and writes on Z axis.

To use axis addition function firstly you must make active the axis addition in adjusted functions systems. System setting is clarified on the manuel largely.

To open or close the Axis addition function "ARC" button is used. If the Axis addition is active then the "Axis Sum" led will be active too.

**Example:** On Lathe machine to make active the axis addition function:

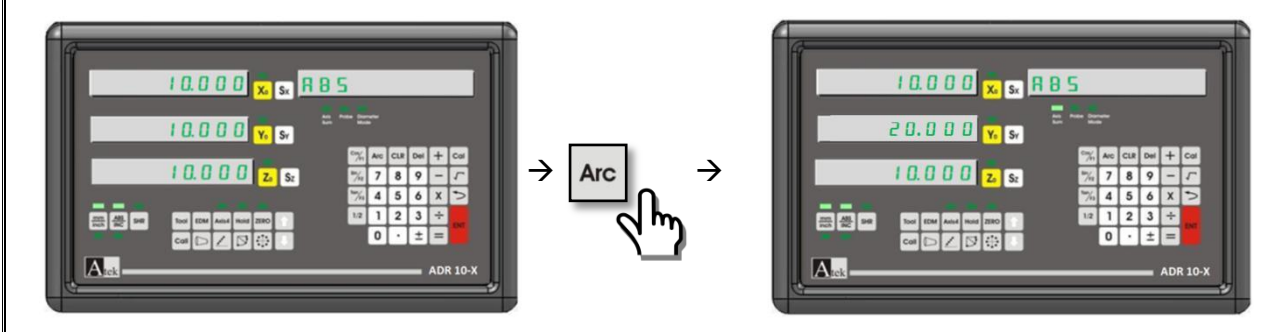

**Example:** On bohrwerk machines to make active the axis addition function:

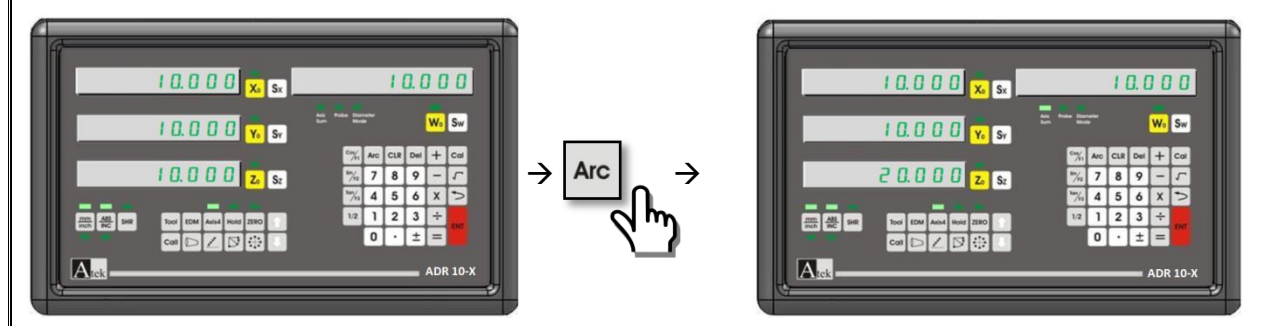

## **5.5. Shrink Function:**

<span id="page-25-0"></span>After the injection of the materials as plastic there can be shrink on the dimensions. So the molding dimensions must be larger in definite ratios. By shrink function you can enter this value to adjust the tolerance. Press "SHR" button and enter the extension ratio by numeric buttons. Press enter to save. To close this function you have to make "1" the extension ratio. It is also possible to close the function by entering "0", "1", or pressing Sx and enter without any value. When the function is active the "SHR" led will be signed. For each opening and closing the function please find the zero of the part.

Entered Value > 1: Work piece externs.

- Entered Value = 1: Same dimensions.
- Entered Value < 1: Work piece shrinks.

**Example:** To adjust the shrink ratio as 0,005 in plastic injection machines;

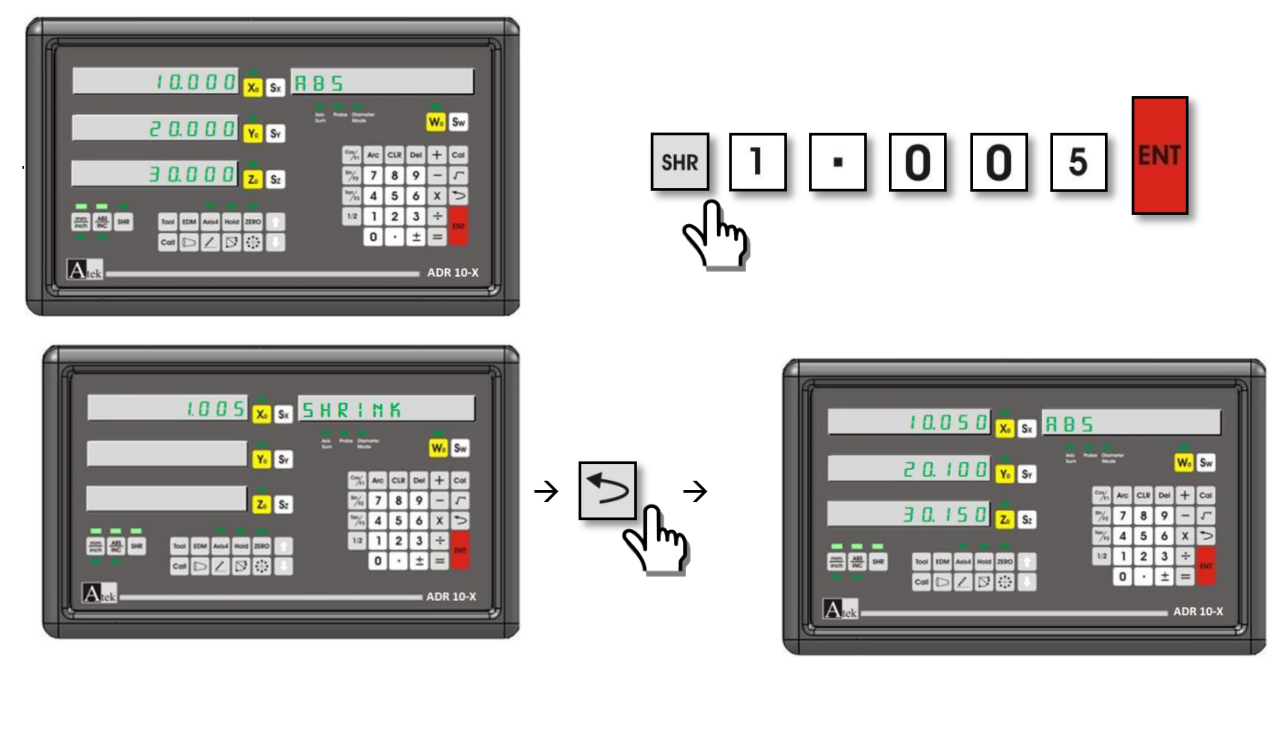

To close shrink function;

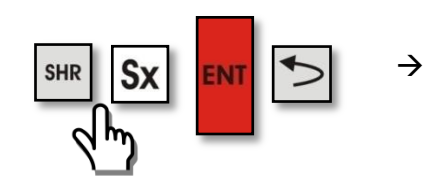

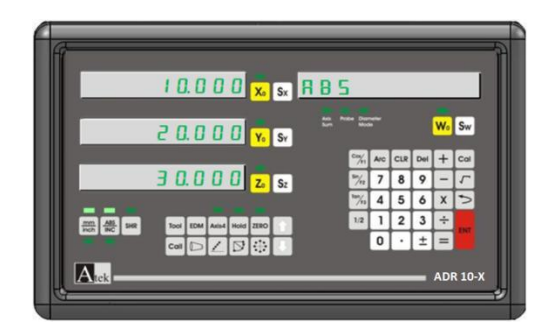

# **5.6. Calculator Function:**

<span id="page-26-0"></span>All logical calculations can be done by included keyboard. Near addition, subtraction, division and multiplication also trigonometric functions and sin, cos, tan and square root calculation can be done. Please press "Cal" button to enter or exit to calculator function.

**Example:** To find square root of 30 number by the calculator;

<span id="page-26-1"></span>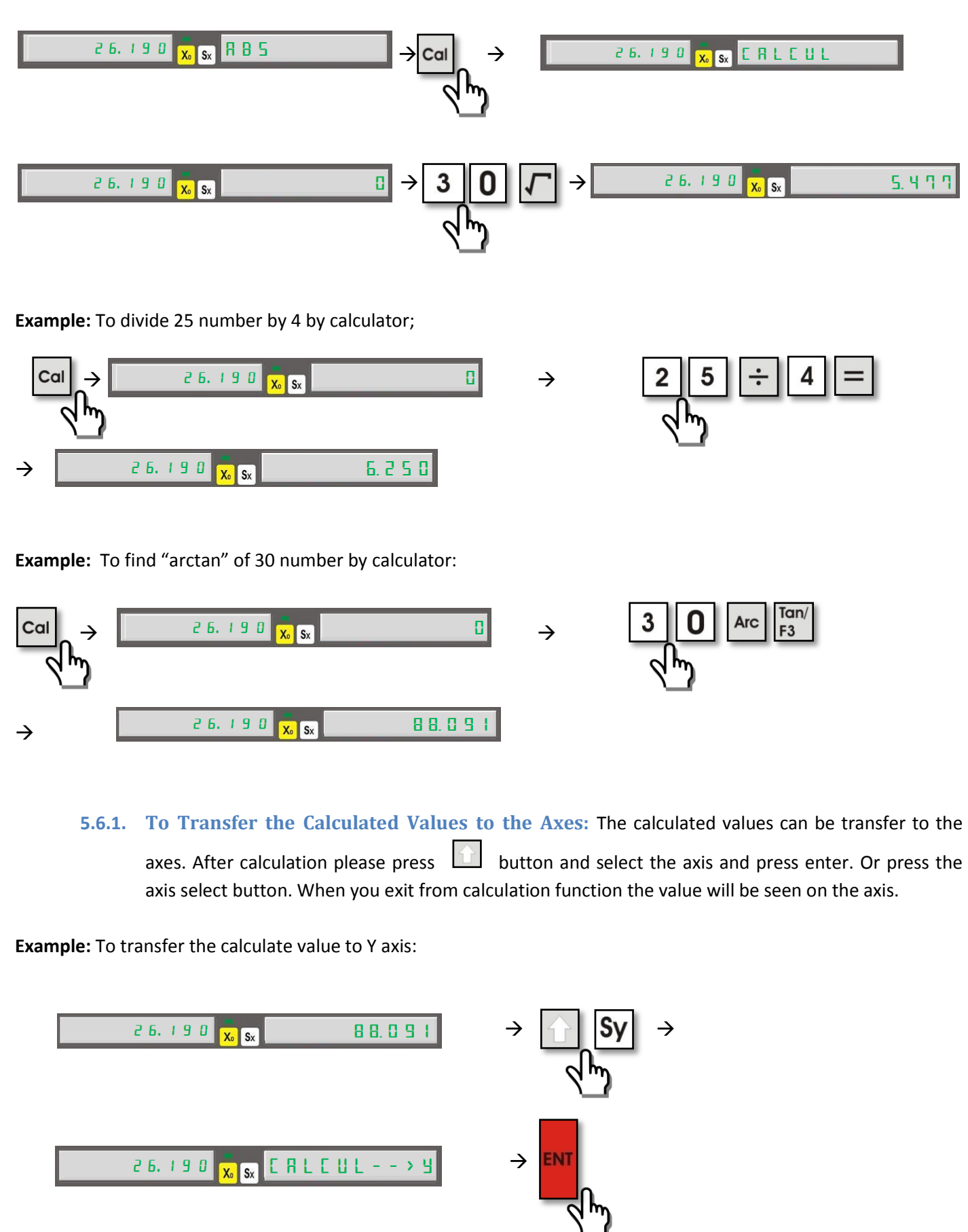

<span id="page-27-0"></span>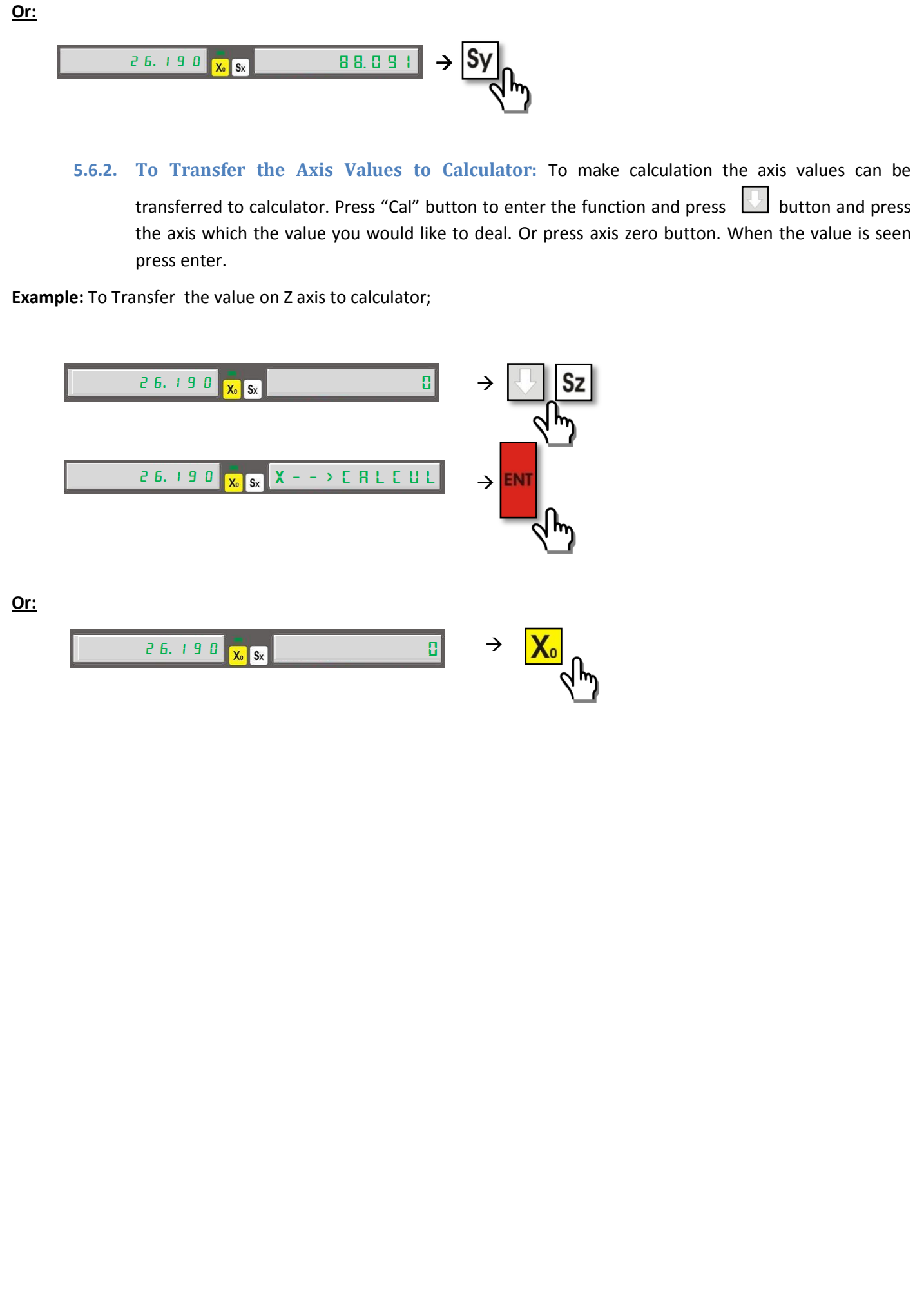

# **5.7. Datum Point Memory:**

<span id="page-28-0"></span>On digital readout display you can save 1.000 different datum point memory. By this way you don't need to set coordinates again and again.

The coordinate axis can be set in memory after moving the machine tablet he definite coordinates. It can be done by two different ways. As first please press **button** and enter the coordinate number and press enter to save. Again please press button to exit. As the second way please press "ZERO" button and enter the coordinate number, after that please press axis zero button. To enter Absolute mode press please press "ABS/INC" button.

**Example:** X: 26,380 Y: 42,490 Z: -19,345 values are seen on the axes. To set number 50 coordinate memory:

#### **Way 1:**

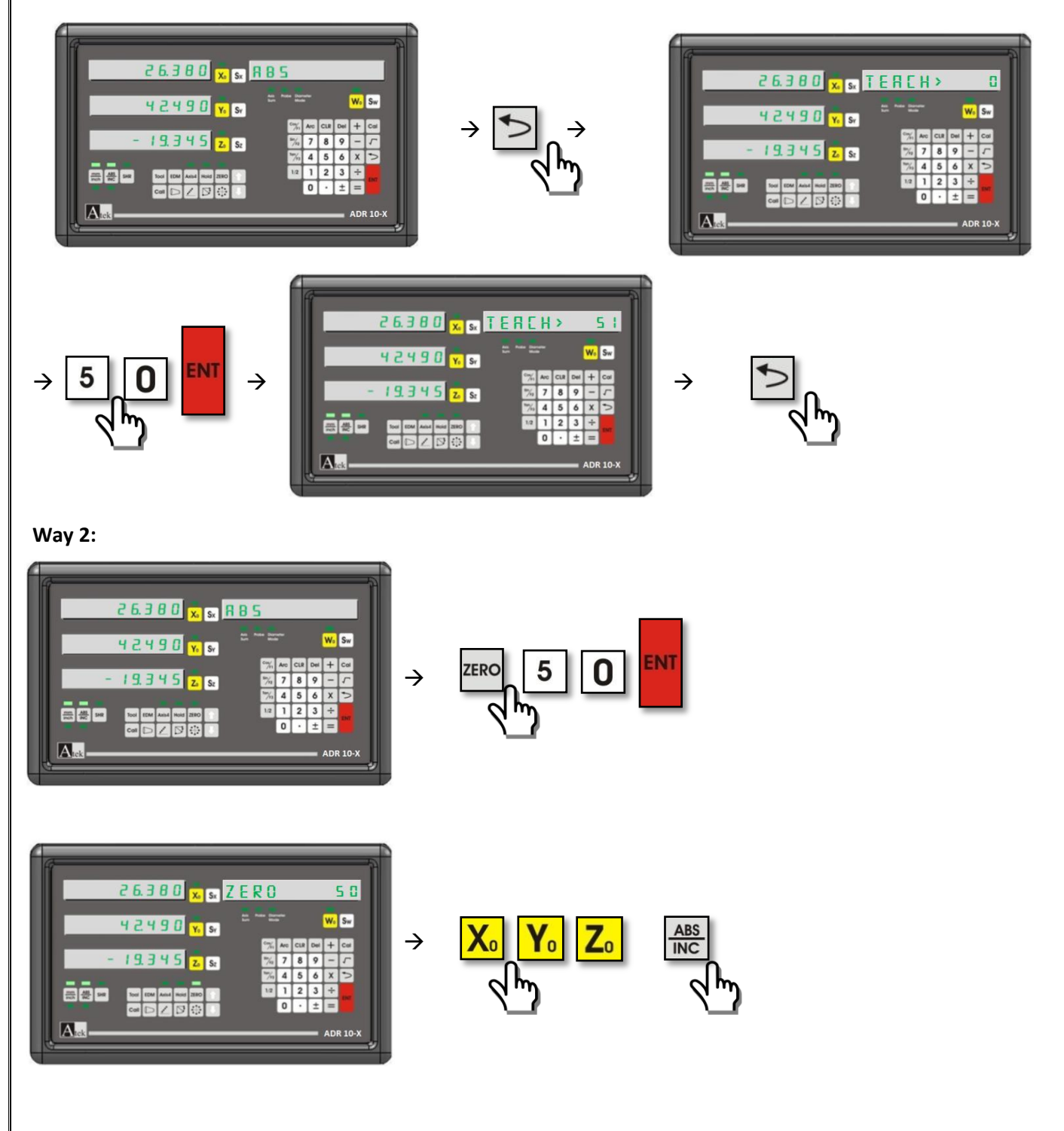

 Also the coordinate memory can be set by manuel one by one. To save the coordinate points in memory press "ZERO" button, enter the memory number and press "ENTER". To enter to X coordinate press "Sx", to enter to Y coordinate press "Ys" , to enter Z coordinate press "Sx" and to enter Z coordinate press "Sw" button and enter the coordinate value by numeric buttons. When you are in ABS mode if you press "." button 10 times all coordinate points memory will be zero. You can receive the coordinate points by  $\left|\left|\left|\right|\right|\right|$  buttons. The coordinate points in memory get reference the "absolute" operation mode. **Example:** In Absolute mode the values: X: 10,000 Y: 0,000 Z: -10,000 On 10th coordinate point memory X: 20,000 Y: 20,000 Z: 20,000 coordinate points are set; 10.000 x sx RBS **x** sx Z E R O 0.000 Y. Sv W. S.  $W<sub>n</sub>$  Sw  $\overline{\phantom{a}}$   $\overline{\phantom{a}}$   $\overline{\phantom{a}}$  10.000  $\overline{z_n}$   $\overline{s_i}$  $|v|$ ■ 學 ■ 三學 。  $2 \mid 3$  $\frac{1}{1}$ IA. 10000 x sx ZERO  $+0$  $0.000$ W<sub>o</sub> Sw **Sz** ∥ → 2 10.000  $\overline{z}$   $\overline{z}$ **MANY AND SHR**  $n$ .  $\overline{A_{\text{rels}}}$ 10.000 x sx RBS 00005  $\sqrt{0}$ ZERO m  $0.000$   $\overline{Y_s}$   $\overline{S}$  $N_2$   $S_{11}$  $W<sub>2</sub>$  Sw 20000  $\rightarrow$   $\frac{1}{1}$  INC 10.000  $\overline{z}$  is 20000 **MAN** ēāc 15000 x s RBS After turning to 5.000 Yolsv ABS screen, when  $5000$ you add 5 mm for  $\rightarrow$  $Z_2$  Sz each axis:高田

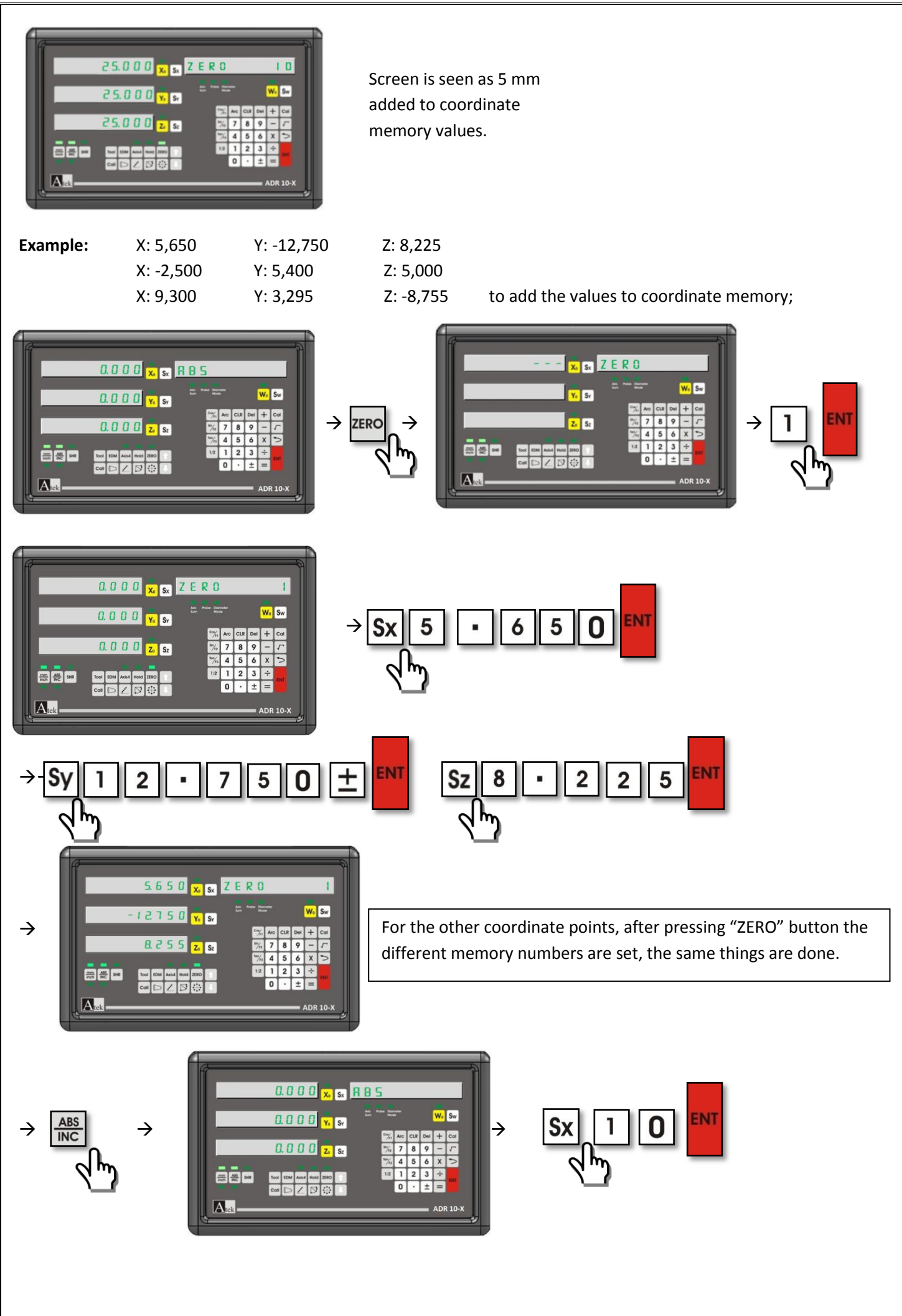

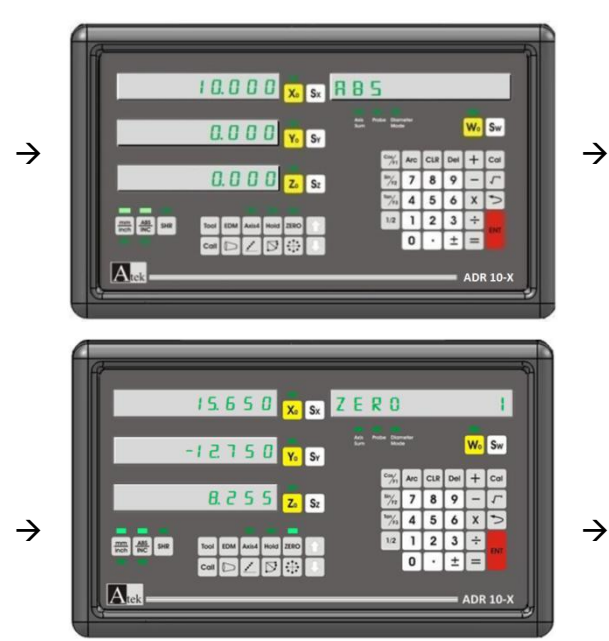

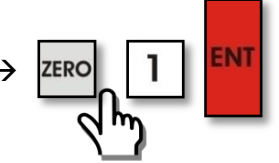

After turning to ABS mode, the changes on X axis are seen on the set coordinate point. In the example 10 mm is added to X axis so 10 mm will be also added to X axis automatically.

# **5.8. Bolt Hole Circle (Divisor) (Milling)**

<span id="page-32-0"></span>Bolt hole circle function is used to hole on the circle with the same distance. The start and finish angle will be determine by the user. When you enter angle value more then 360, system will calculate the value according to 360 degree and make the operation with this value. (Example: when you enter 390, it senses as 30 degree.) Divisor can be done between two axes as you want.

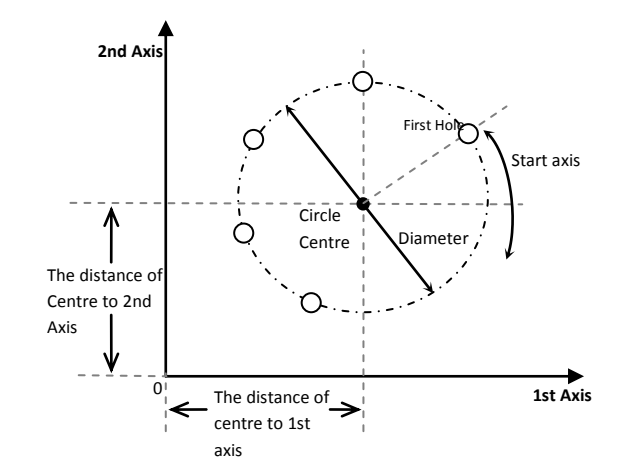

To enter to divisor function  $\left| \cdot \right|$  button is pressed. By the **buttons**, the operation axes are selected and "enter" button is pressed. The distance between operation axes of circle centre and 0 point are selected and the selection buttons are pressed to enter these values. To pass to following step **button** is pressed. This step the diameter is set and "enter" is pressed. Enter the hole number and press "Enter" again. Set the first hole angle and press enter. Set last hole diameter and press enter again. To make zero the coordinates as "0,000" move the table. And machine the first hole. By  $\Box$  button the second hole coordinates will be screened. And the same operation will be repeat. After getting all the holes you can exit from the function by the button.

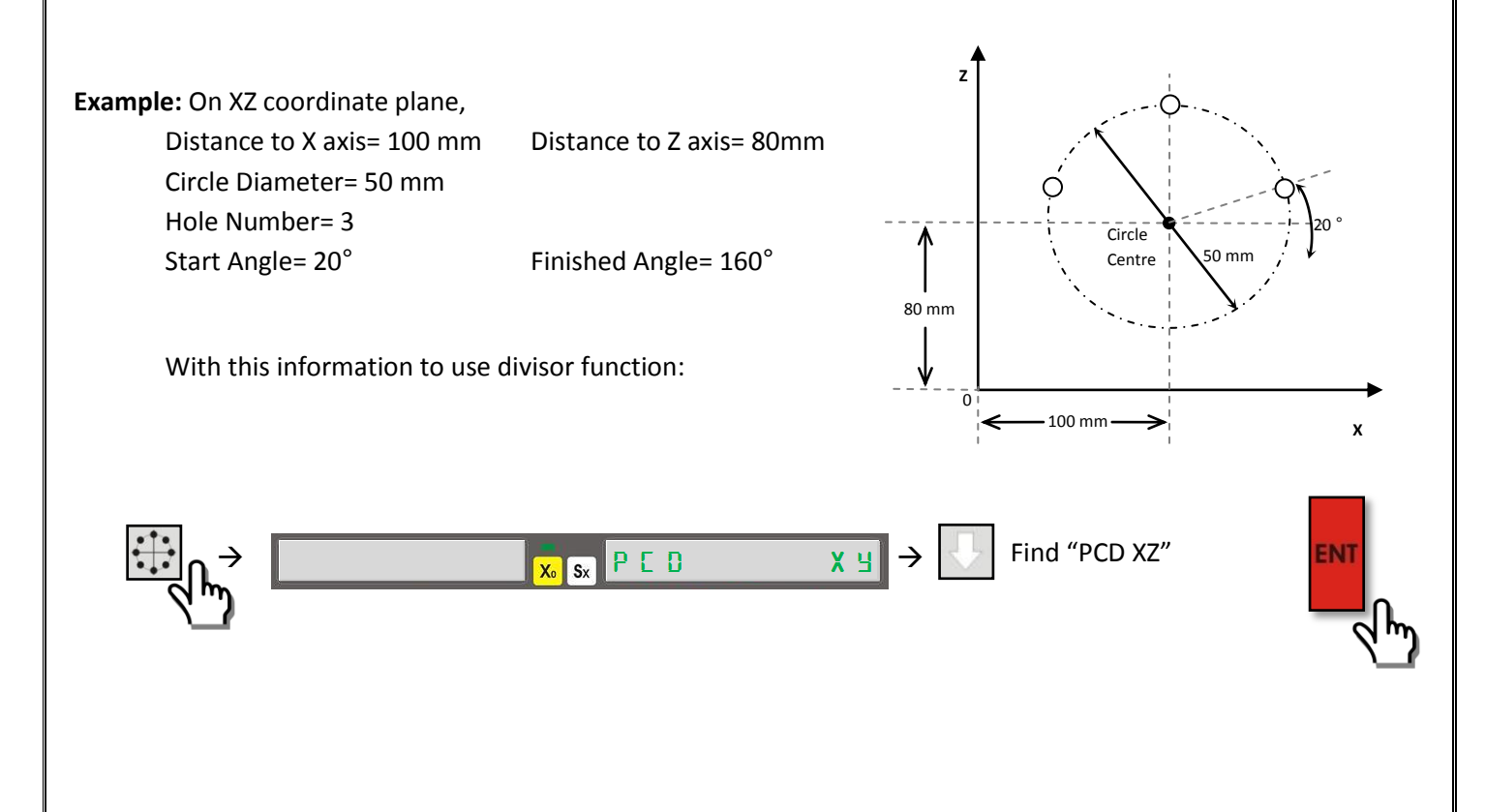

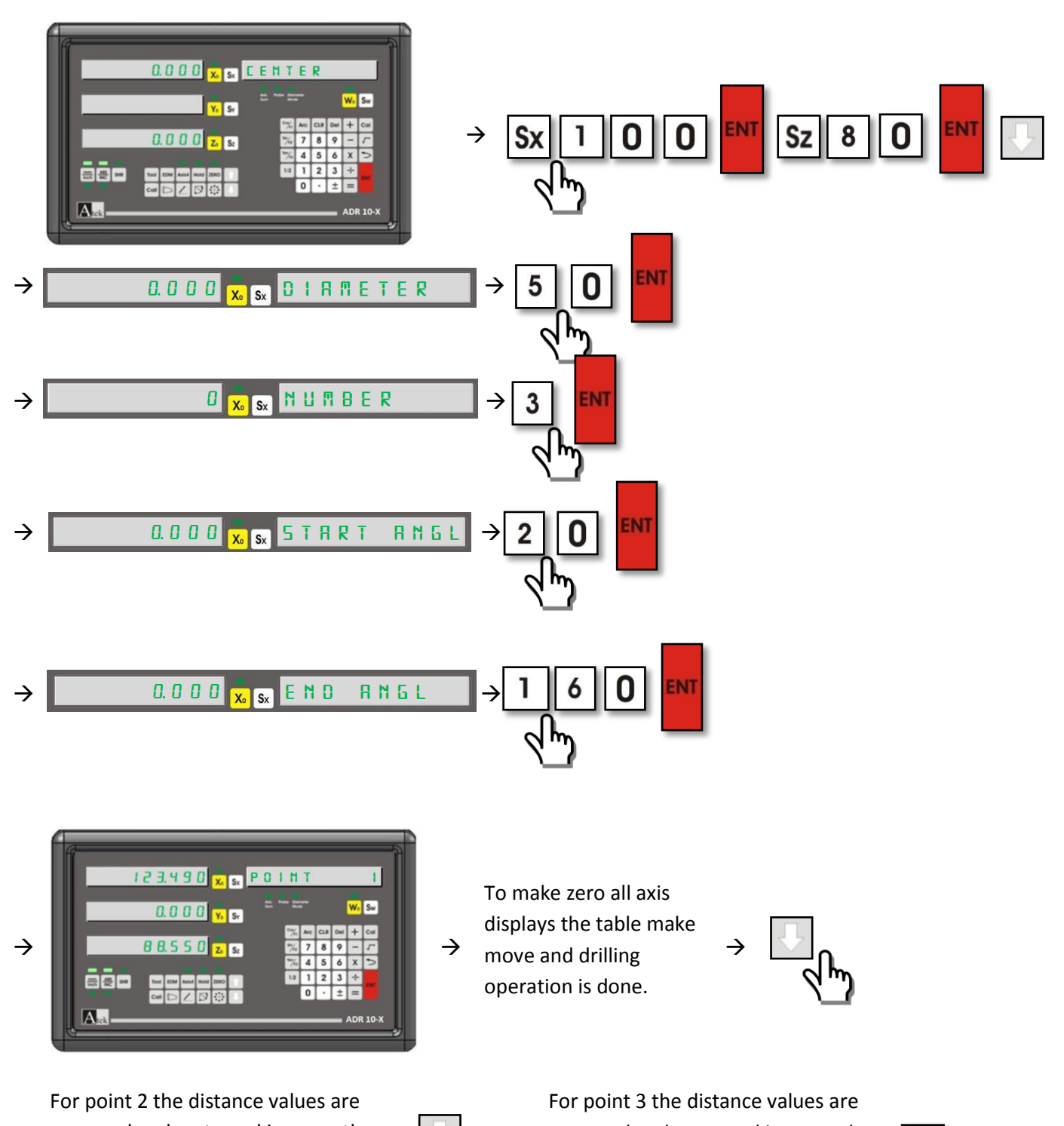

 $\rightarrow$  are extended that the table makes maximal  $\rightarrow$   $\Box$   $\cap$   $\rightarrow$  and contain the table makes maximal  $\rightarrow$ screened and up to making zero the axis value, the table make moved and the 2nd hole drilling operation is done.

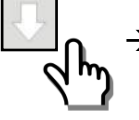

screened and up to making zero the axis value, the table make moved and the 3rd Hole drilling operation is done.

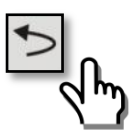

<span id="page-34-0"></span>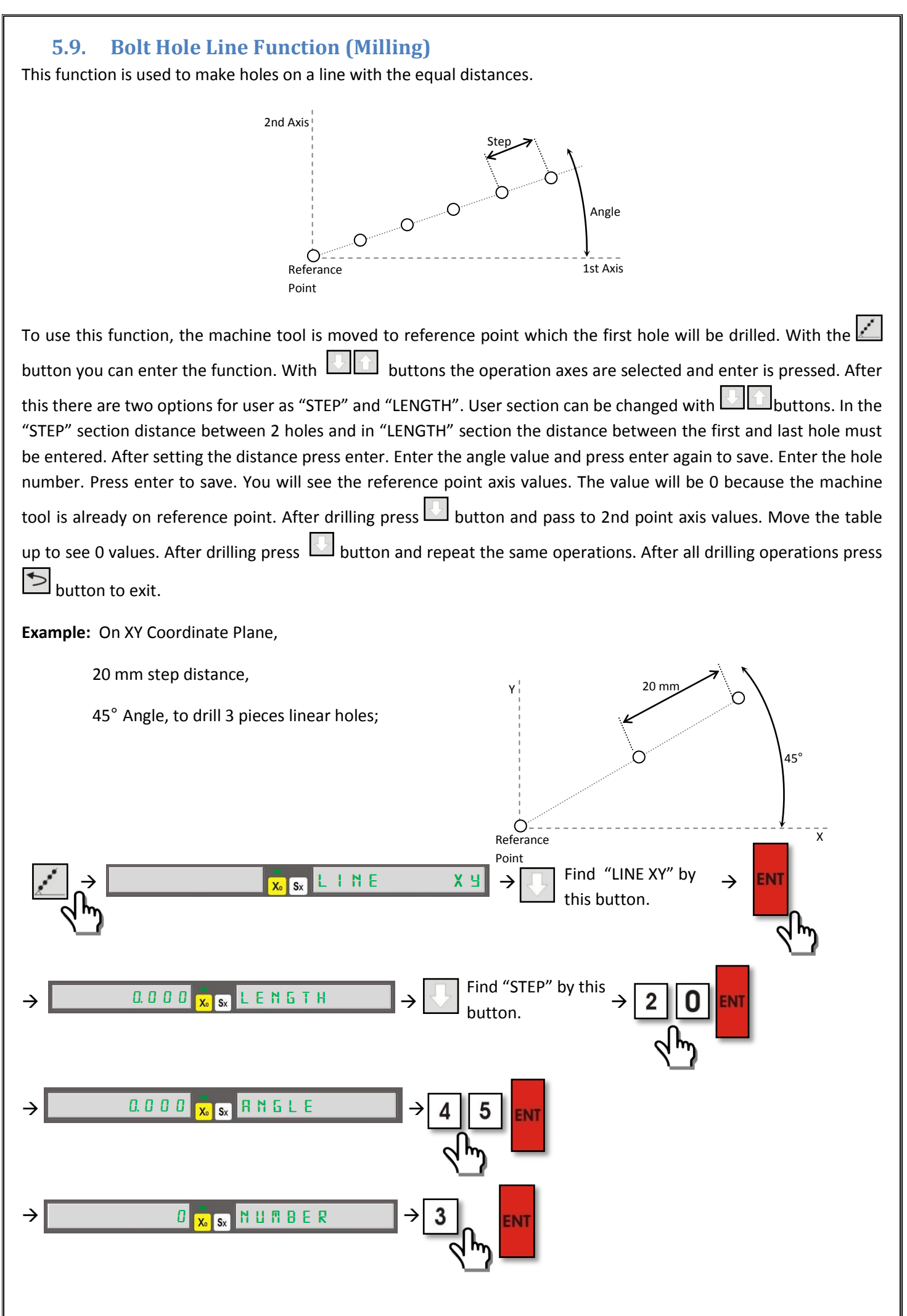

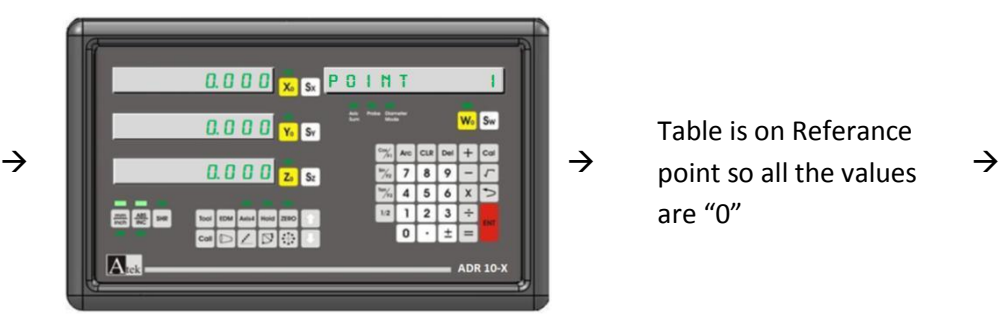

Table is on Referance are "0"

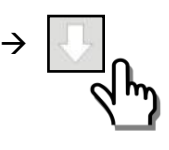

For Point 2 the moving distance is screened. The table is moved up to

 $\rightarrow$  make zero all axis values and 2nd  $\rightarrow$   $\rightarrow$   $\rightarrow$  make zero all axis values and 3th  $\rightarrow$ hole will be drilled.

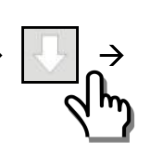

For Point 3 the moving distance is screened. The table is moved up to make zero all axis values and 3th hole will be drilled.

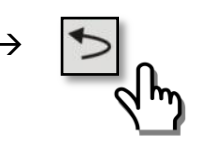

# **5.10. Smooth Radius (Milling)**

<span id="page-36-0"></span>This function is used to accurate circular cutting operation. In this operation the user determines the start and finish angle. This function provides accurate operation and also it provides better time and decrease the scraps amount

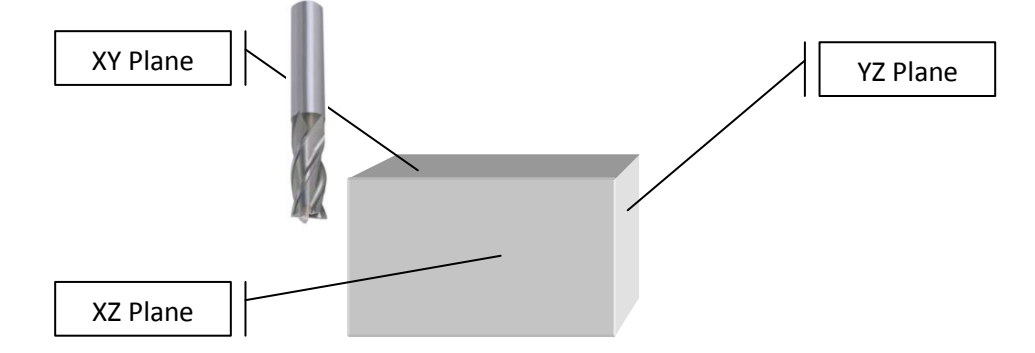

While the radius operation if the arch includes 90° or the multiplies of spherical tool must be used.

To enter to "Smooth Radius" function please press  $\mathbb{D}$  button and find  $\mathbb{L}$  button to see "RADIUS" writing on the screen. And press "enter" to enter the function.

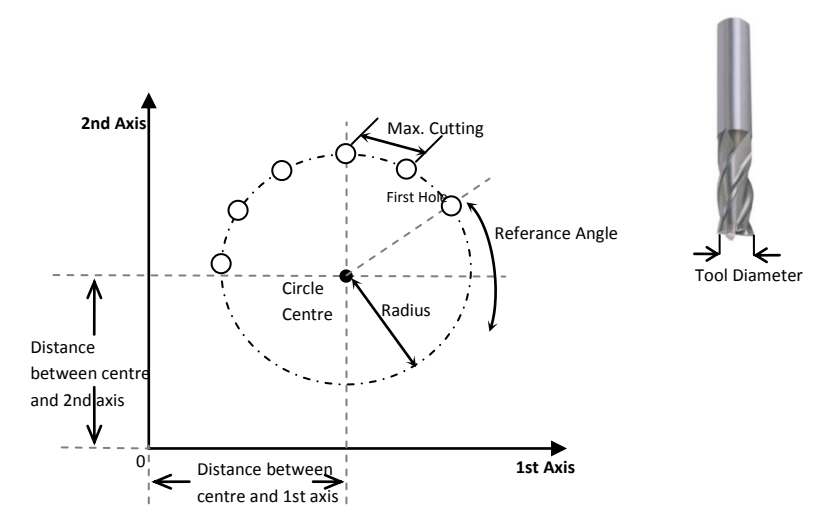

By **EDIM** buttons the axis which the radius will be done, must be selected. Press enter. Press axis selection buttons to enter the distance of axis to centre and press enter. Enter the radius and press enter to save. Enter the cutting tool radius. Press enter to save. Enter the maximum distance between 2 points as "maximum cutting". Press enter to save. Enter the reference angle and press angle to save. Enter the finish angle. Press enter to save. In this step you can add or subtract the tool diameter from radius.

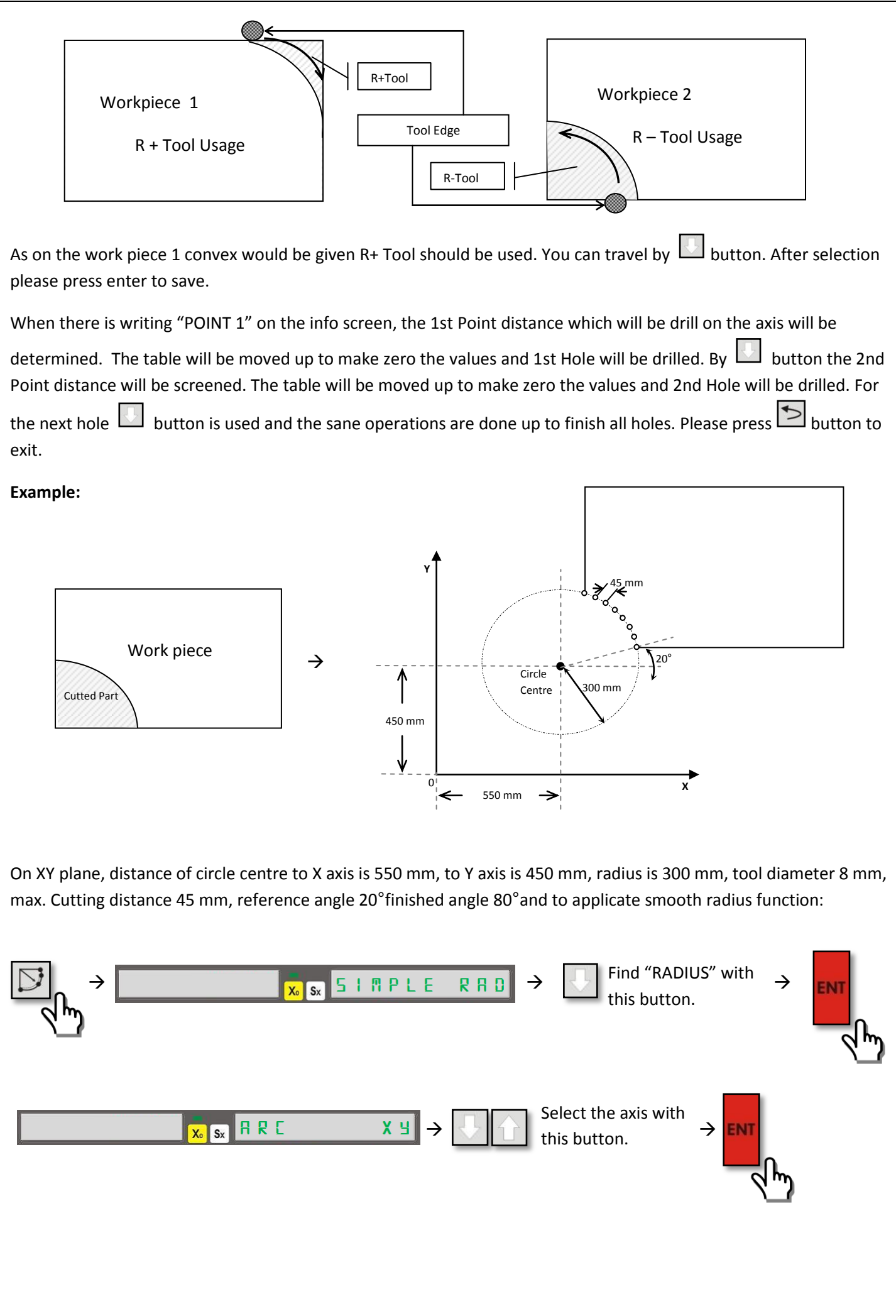

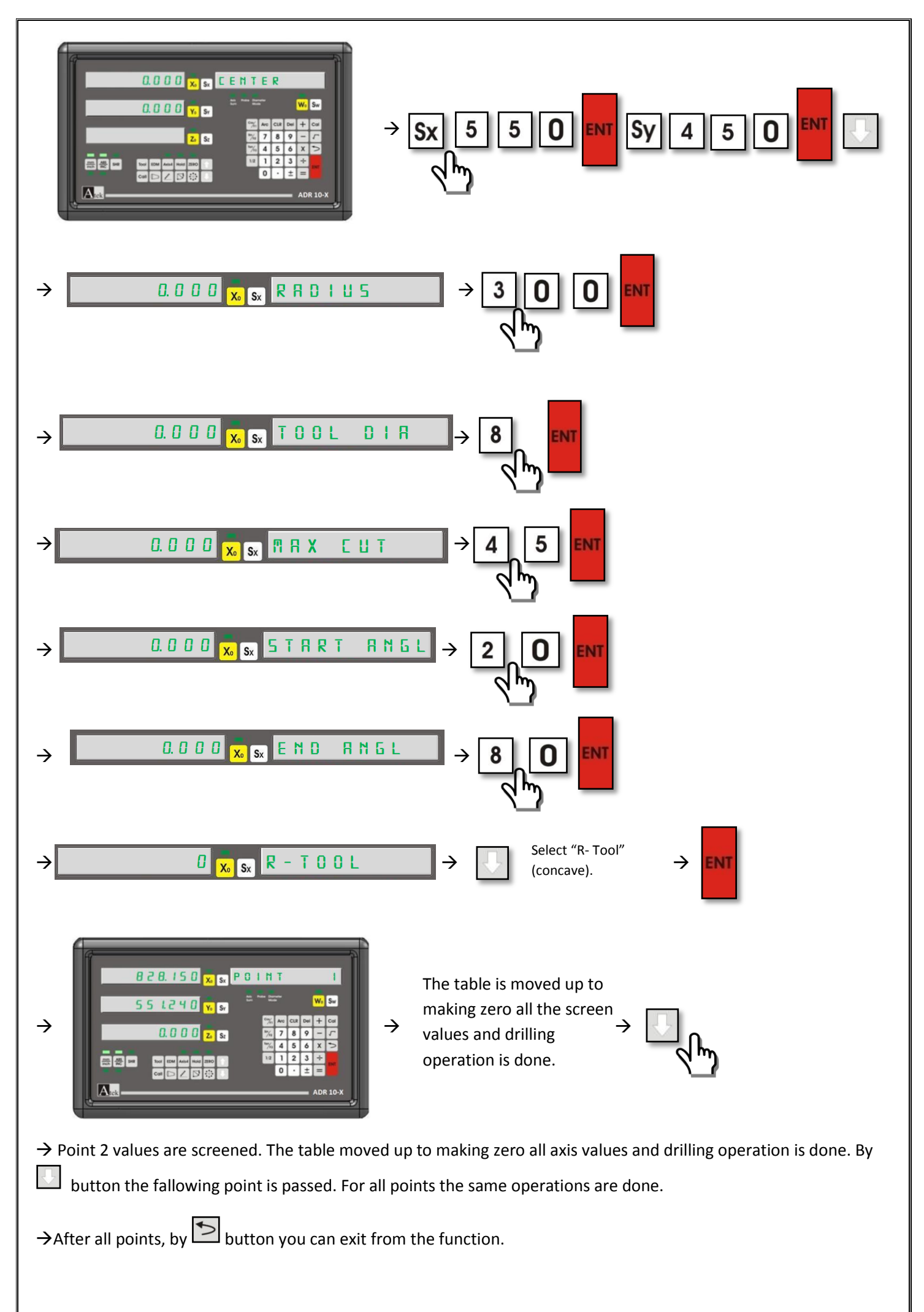

# **5.11. Simple Radius (Milling)**

<span id="page-39-0"></span>This function is used to make accurate circle cutting on the work piece. The difference of the smooth function and simple function is, in simple function you don't give reference angle and finish angle, you only choice the needed one from 8 quarter circle. The present positions evaluates as circle centre.

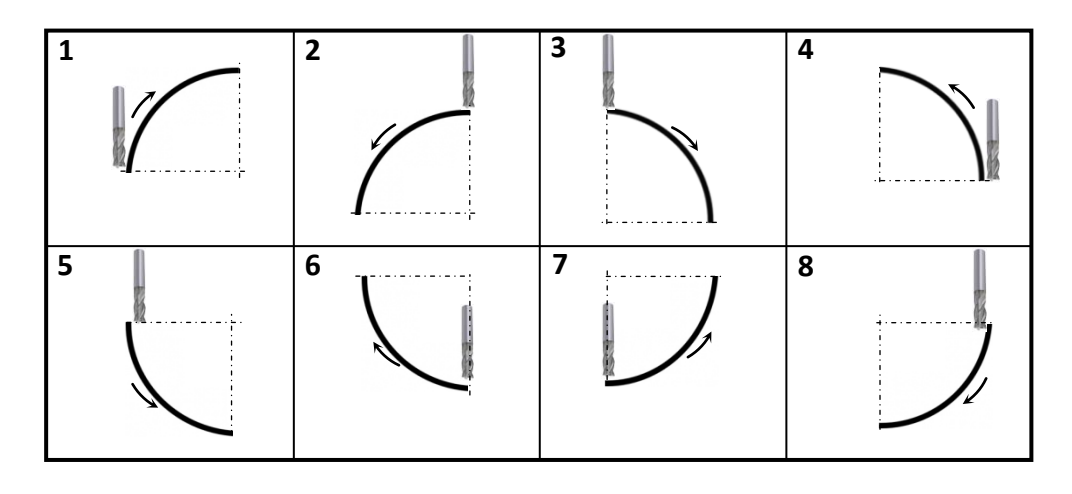

 $\Box$  button is used to enter to the function. By  $\Box$  button find the "Simple R." writing. Press enter and find the plane by **buttons.** Press enter to save. On the info screen after "TOOL PATH" writing, select one of the 8 tool ways. After writing the number as 1 to 8 press enter to save. Enter the circle Radius. Press enter to save. Enter "Maximum cutting distance and press enter. Determine if the tool diameter must be add or subtract.

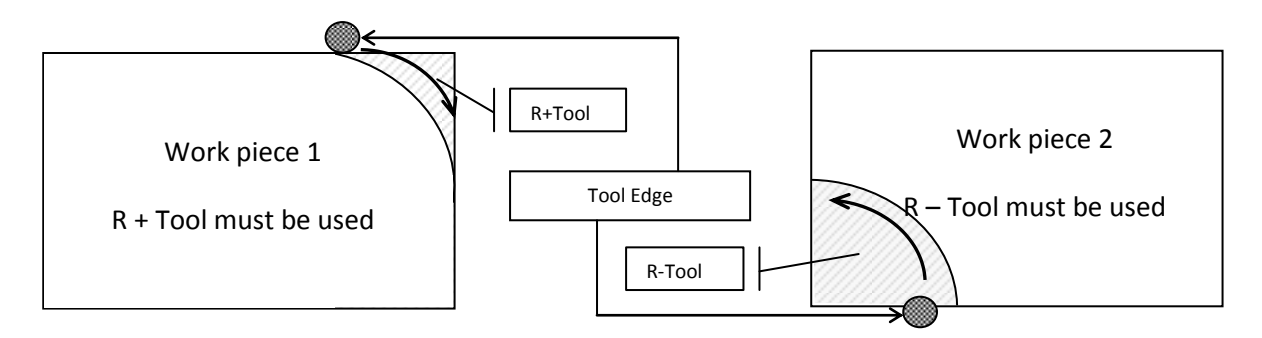

If convex radius will be done as work piece 1 "R+ Tool" must be selected. If the radius will be done concave as work piece 2 "R-Tool" must be selected. Press enter to save.

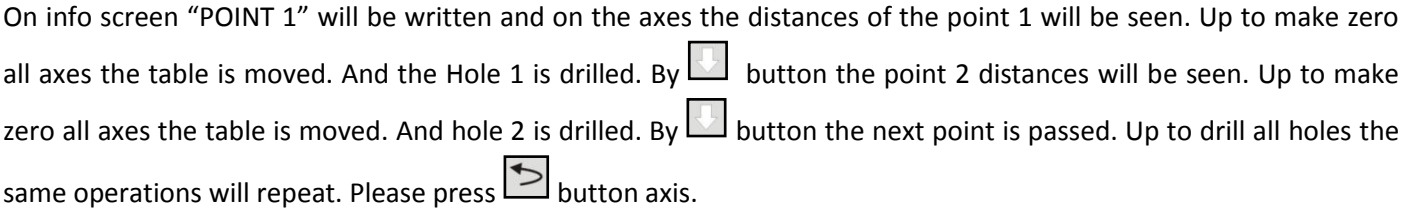

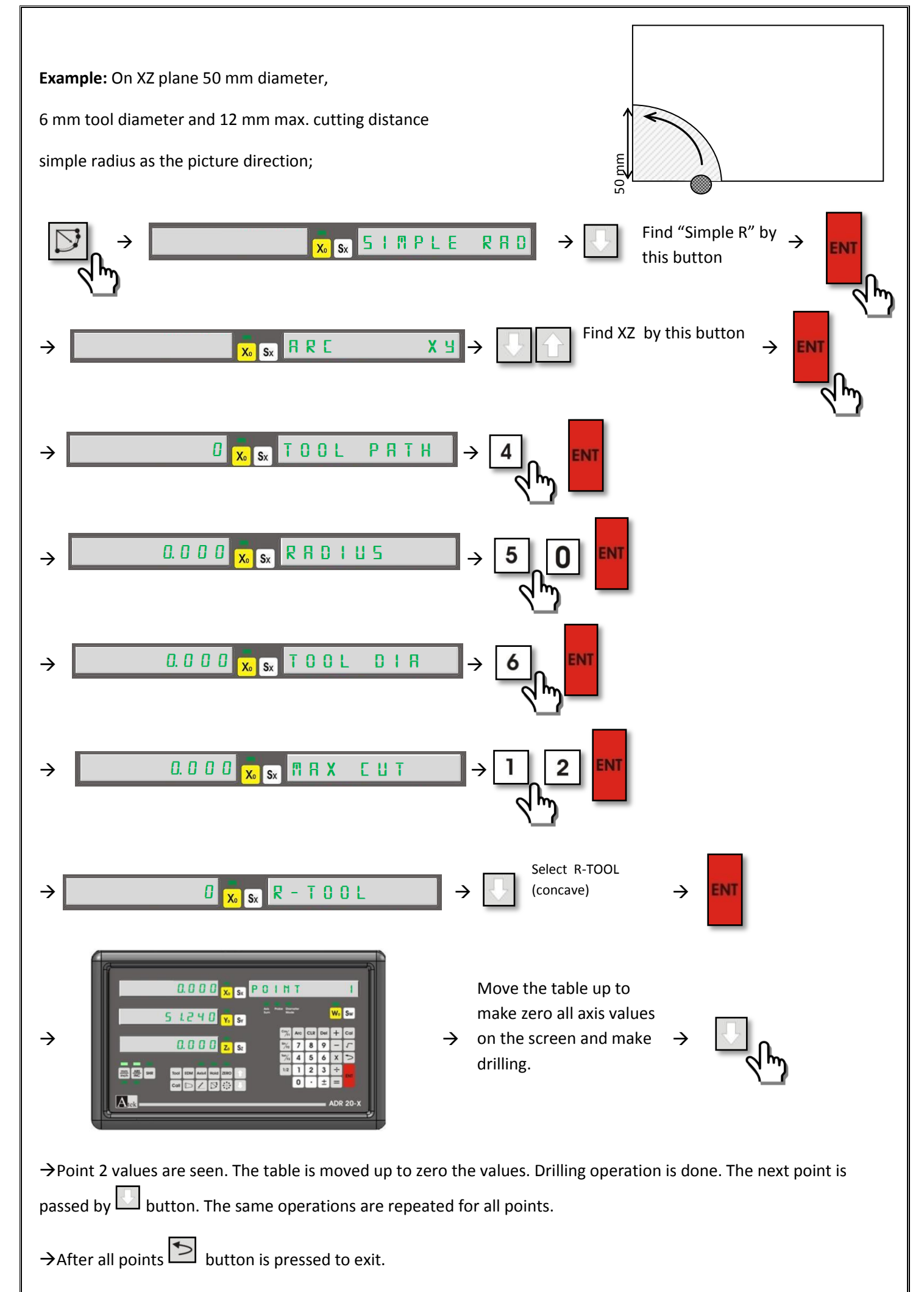

## **5.12. Linear Hole Patterns (Milling)**

<span id="page-41-0"></span>Linear Hole Patterns Function is used to drill holes on the work piece as grid which includes requested line and column number by user.

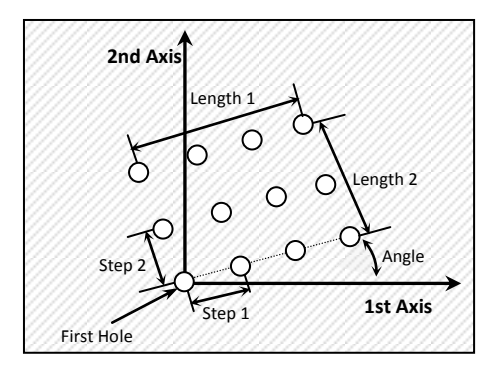

To make active linear hole patterns function the table is moved to first hole which will be drilled.  $\Box$  button is pressed and "Cos / F1" button is pressed. On the info screen there will be writing "LIN.ARRAY". Press enter to make active. By **buttons the plane is selected. Press enter to save. Please select the "STEP" or "LENGTH" from two** options by **BU a** buttons. Select the distance and press enter to save. Press enter to pass the other step. Press Sx and enter the angle value. Press enter to save. Enter the column numbers. Press enter to save. Press Sy to enter the line numbers. Press enter to save. You will see the distance for the first hole. It will be "0". After drilling press button you will see the distance for the 2nd hole. Move the table up to make zero the values and make drilling. Press button to pass fallowing holes.and repeat the same opeartions. Press **button to exit.** 

#### **Example:** XY plane,

Distance between column: 50mm Line Distance: 40mm Angle: 20° Column quantity: 3 Line quantity: 2

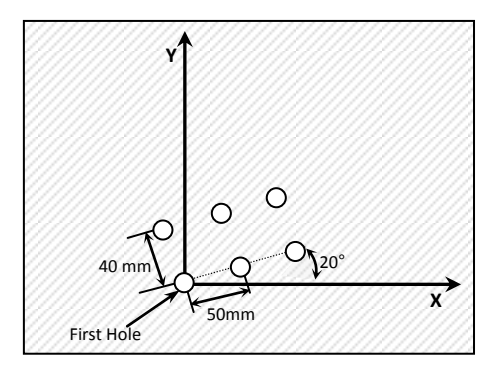

To use linear hole patterns function by the givens;

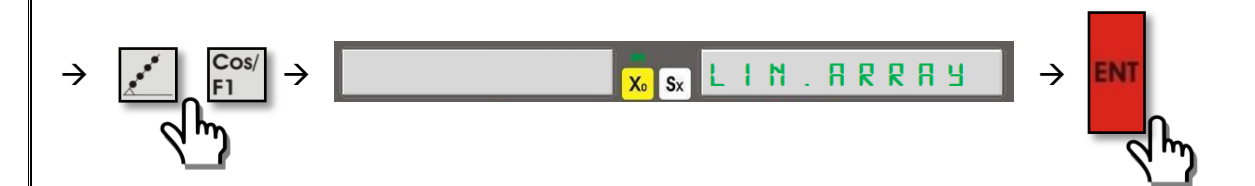

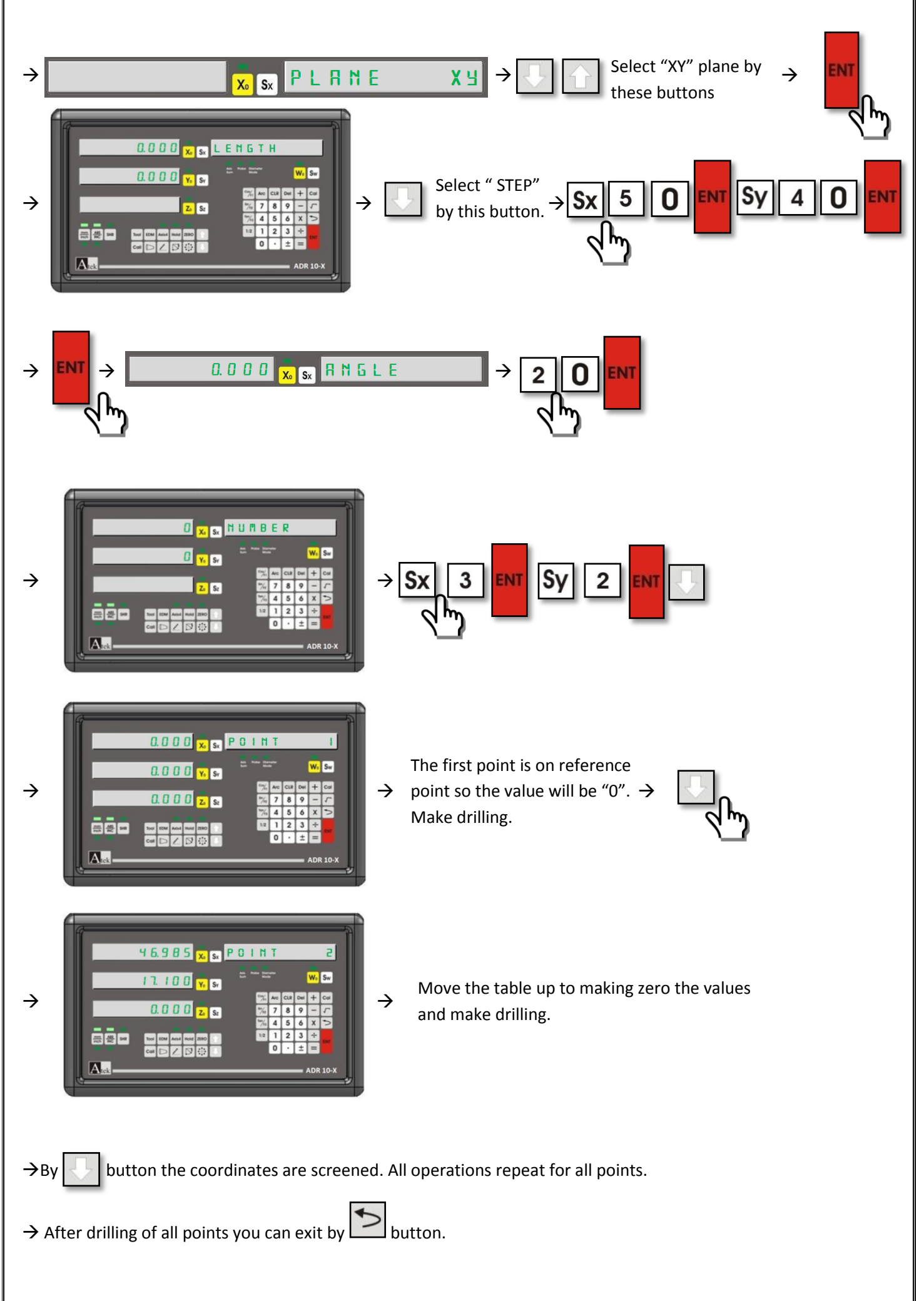

# **5.13. Frame Hole Patterns (Milling)**

<span id="page-43-0"></span>Frame hole patterns function is used fort o make a frame which created by the holes on the determined plane of the work piece. The edge hole numbers must be determine by the user.

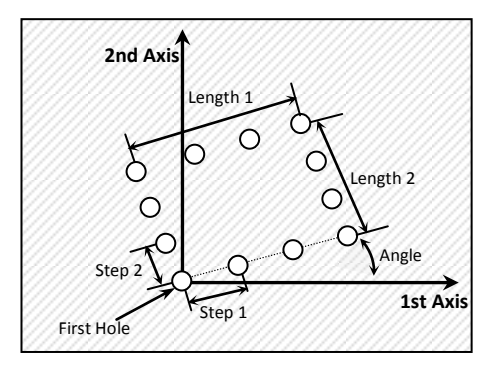

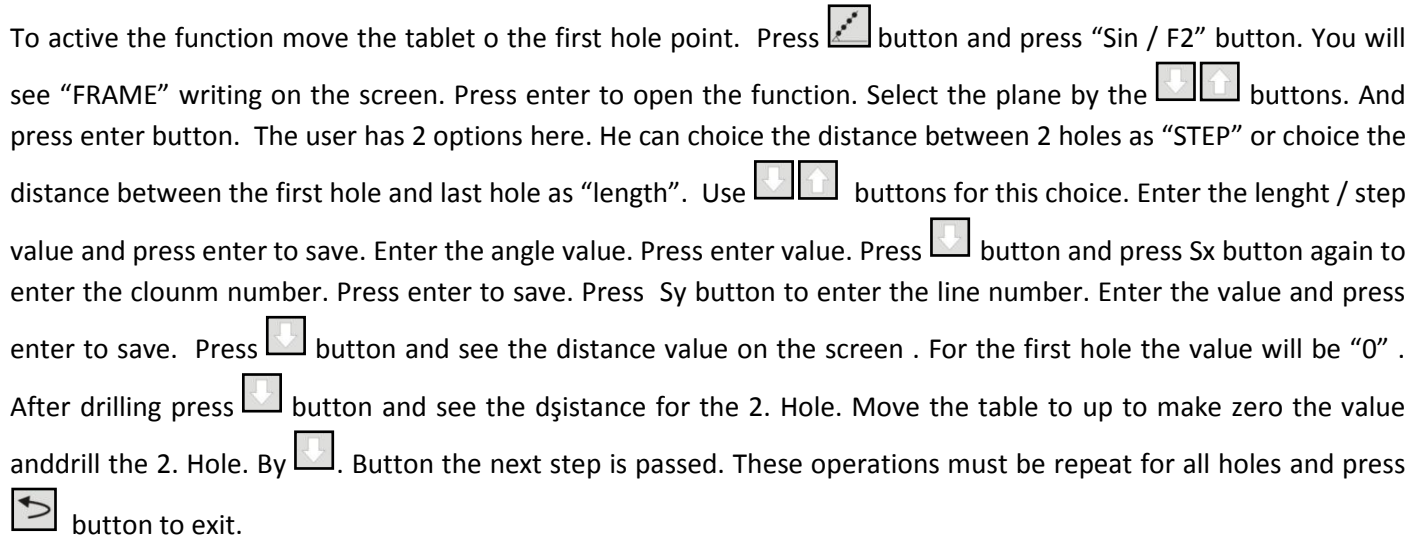

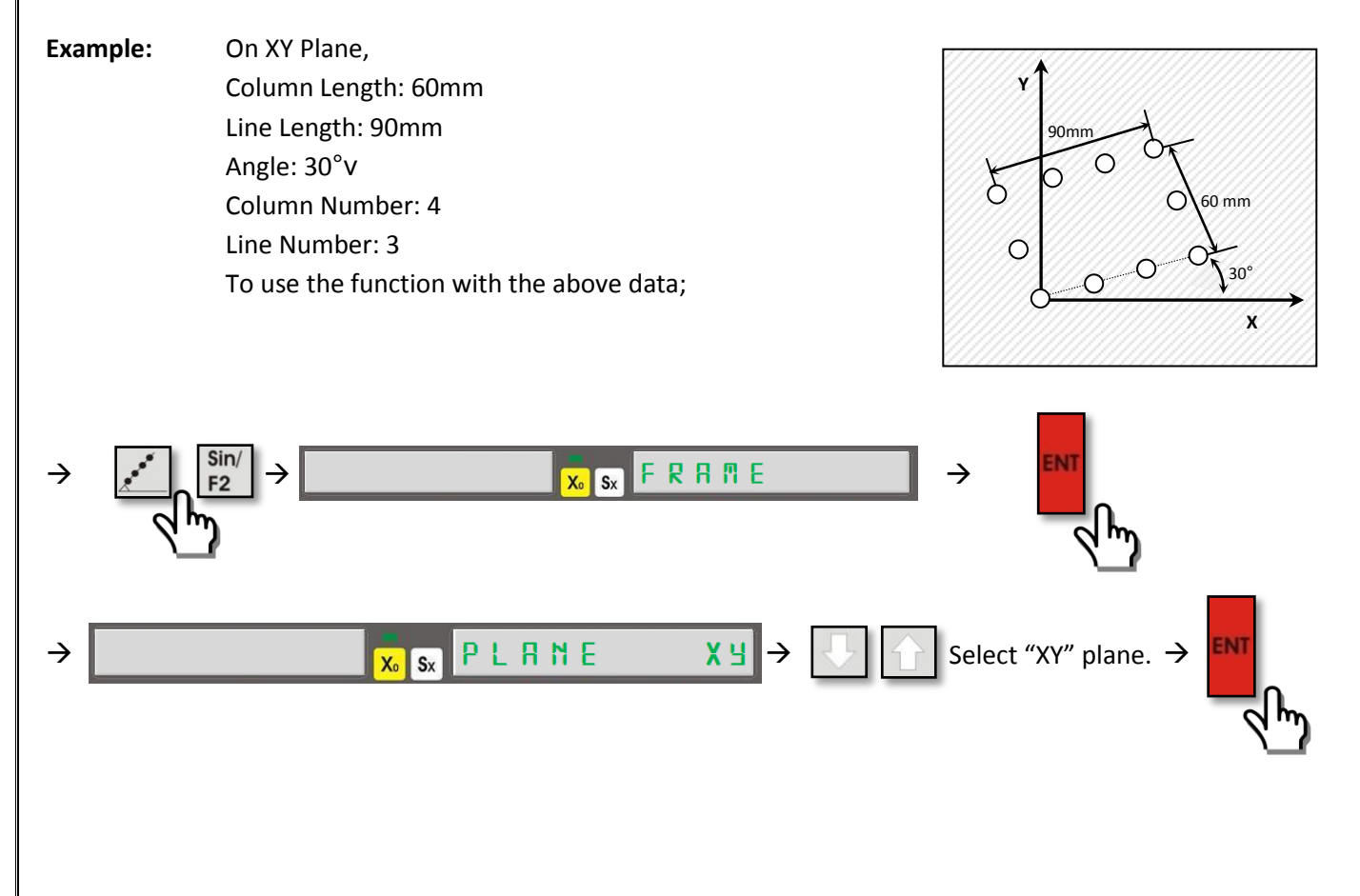

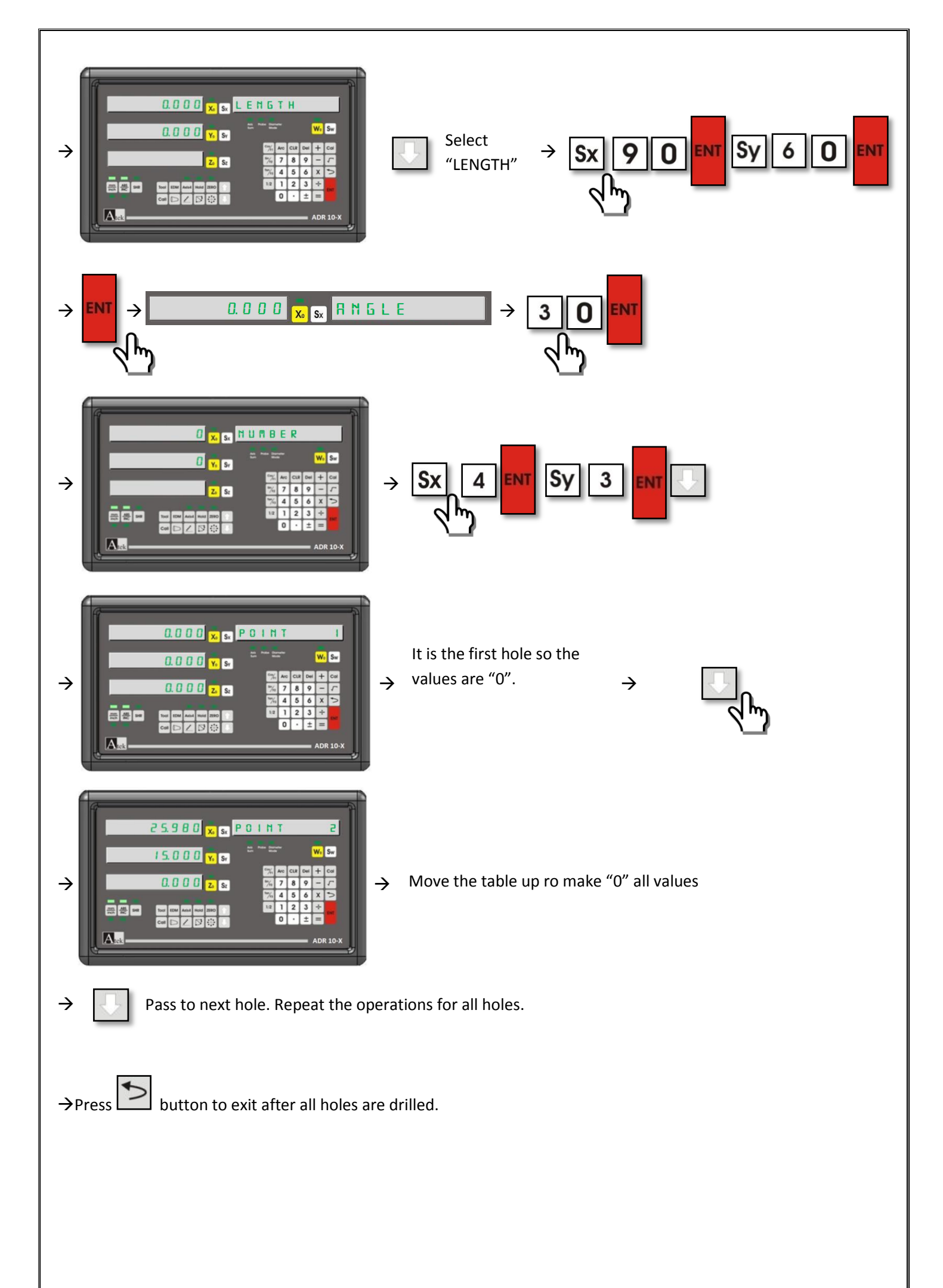

#### **5.14. Rectangular Pocket (Milling)**

<span id="page-45-0"></span>When a rectangular hole is need on the work piece this function is used. It is good for a quality rectangular hole and a better working time. The reference point is centre of the rectangular hole.

![](_page_45_Figure_2.jpeg)

To use the function, press "Cos/F1" button. After pressing Sx button enter the tool diameter. Press enter to save. If the tool is with Radius press "1" button to see "L-1" on the screen. If there is not Radius, press "0" to see "L-0" on the screen. Press button to pass next step. Press Sx button and enter the distance of the X axis to the reference point. Press enter to save. Press Sy and enter the distance of reference point to Y axis. Press enter to save. Press button and Sx button and enter the length of X axis. Press enter to save. Press Sy button and enter the length of Y axis and press enter to save. Press button to screen the moving distances. The table is moved up to making zero the values. Press **button and repeat the same operations for the other points. Press**  $\Box$  button to exit.

**Example:** Tool diameter: 8mm, no radius Y Start point distance to X axis: 110 mm 100 mm Start point distance to Y axis: 90 mm Rectangular Pocket X axis dimension: 100mm Rectangular Pocket Y axis dimension: 80mm 90 mm 80 mm Finish Depth: 3mm To use rectangular pocket function with these data;  $110 \text{ mm}$  $nnnn$ **BIRME** See L-0 by pressing "0"  $W_0$   $S_W$ button because no radius on insert tools.

⇁

![](_page_46_Figure_0.jpeg)

# **5.15. Work Piece Angle Measuring (Milling)**

<span id="page-47-0"></span>By angle measuring function it is possible to measure the work piece angle.

![](_page_47_Figure_2.jpeg)

For measuring the tool edge is moved to "Point 1" position. Then press  $\Box$  button to enter the function. By buttons select the axes which will be measure and press enter to save. When the tool edge moved to Point 2 on the

upper line there is written the angle. On the second line degree minute second values are screened by  $\Box$  button you can exit.

**Example:** To find the angle of the work piece as the left side;

![](_page_47_Figure_6.jpeg)

# **5.16. Touch Probe (Milling, Bohrwerk)**

<span id="page-48-0"></span>To ADR 10 series digital coordinate readout displays touch probe can be provided. When the contact probe contacts to metal work piece the probe leds sign and probe menu is entered. By touch probe it is possible to make axis zero / setting half value of the axis value, find center, measurement functions. Touch probe function can be opened by pressing 10 times to x button on calculator and it is closed as the same way.

#### **5.16.1. Zero the Axis / Setting Half Value of the Display Value**

<span id="page-48-1"></span>When the contact probe is contacted with the work piece find the "ZERO" selection by **buttons.** Press axis selection button. When you cut the contact it zeros the axis and exit from the function automatically. Setting half value of the display value, when you are on "ZERO" menu, select the axis and press "1/2" button.

**Example:** For setting half value of the Y axis value;

![](_page_48_Figure_5.jpeg)

#### **5.16.2. Find Center**

<span id="page-49-0"></span>To find the work piece centre by contact probe, probe is contacted to first reference point of work piece on X axis and when the menu is opened find the "CENTRE FND" option by **the substitution** and press enter to open the function. The probe uncontact to work piece and it is contacted to 2nd reference point on X axis and probe uncontact. The first reference point of Y axis is contacted and uncontacted. Then the probe is contacted to 2nd reference point and uncontact. After seeing "OK" writing on the screen press enter to see the distance to work piece centre.

**Example:** To find the centre of the work piece by probe as below;

![](_page_49_Picture_3.jpeg)

![](_page_50_Picture_0.jpeg)

<span id="page-50-0"></span>When the work pieces are moved up to make zero all axes you will find the work piece centre.

#### **5.16.3. Measurement**

To measure with contact probe when the probe is contacted to the work piece on the opened menu find "MEASURE" section by **BULL** buttons and press enter to select. Probe must be contacted to Point 1.

![](_page_50_Figure_4.jpeg)

On the opened function menu, the measure effect of probe is adjusted. If the measure of the work piece will be taken as in the Picture 1 press "1" button and see "+DIAMETER" writing on the screen. If the measure of the work piece will be taken as Picture 2 press "0" button and see "-DIAMETER" writing on the screen. Press "Sx" button and

enter probe diameter and press enter to save. Press button to see "POINT 1" writing. Press button of the axis selection. When you uncontact the probe device, save Point 1. When you contact Point 2 the length will be deal to user.

#### **Example:**

![](_page_50_Figure_8.jpeg)

As the left side picture to find inner dimesions of Y axis

First contact Position;

X: 26.110 Y: 61.200 Z: 0.000 )

![](_page_50_Picture_12.jpeg)

![](_page_51_Figure_0.jpeg)

# **5.17. Tool Diameter Compansation (Milling)**

<span id="page-52-0"></span>Tool diameter compensation is used to prevent the machining errors because of the tool diameter effects.

![](_page_52_Figure_2.jpeg)

As example the 1st work piece wants to be machined. If you consider only a and b dimensions, because of the tool effect the work piece will be machines wrongly. It is also important which work piece will be machined on which side. **2** 

![](_page_52_Figure_4.jpeg)

For Tool Diameter Compansation function moves the tool edge to the start point which the machining will be started. And Tan / F3 button is pressed. On work piece the machining side must be selected by numeric buttons. By

 button the next stepped is passed. Enter tool diameter. The table is moved up to seen the values of the real dimensions of the work piece.

![](_page_52_Figure_7.jpeg)

#### **5.18. Tool Storeroom (Lathe)**

<span id="page-53-0"></span>While machining the different work piece or different surfaces of the work piece, the different machine tools may be needed. So you will need to change the machine tools. ADR10 digital coordinate readout has 1000 pcs tool memories. By this way you don't need to get zero point for each tool changing.

![](_page_53_Figure_2.jpeg)

The tool must be open to use this function. To open the tool  $\pm$  button must be pressed 10 times to open the too.

The registration of the tools can be made by automatically or manuel. For automatic registration please press button and "Tool" button. The memory number must be set. On the zero point of X axis "Sx" button is pressed. On the Y axis "Sy" button is pressed accordingly.

For manuel setting of tool memory "Tool" button is pressed and "Zero" button is pressed accordingly. Then the memory number is set and "enter". Sx button is pressed and X axis length is entered. Sy button is pressed and Y axis

length is entered button is pressed. You can exit by  $\Box$  button. To make easier generally "0" is used for memory number. For reference number of the tool dimensions "0" can be used for easy.

![](_page_53_Figure_7.jpeg)

To memory; 2 different tool and to set tool1 as reference and tool2 as selection as left drawing

**Tool Memory Setting First Way (Automatically):**

![](_page_53_Figure_10.jpeg)

![](_page_54_Figure_0.jpeg)

![](_page_55_Figure_0.jpeg)

<span id="page-56-0"></span>![](_page_56_Figure_0.jpeg)

# **5.20. Digital Filter (Vibration Filter)**

<span id="page-57-0"></span>In some applications because of vibration or scale the values of the display can be always change. For example in grinding application because of the grinding machine vibration the values of the DRO display can be always change. It disturbs the user. So we have added vibration filter function to the device. By this function renewing ratio of the display is delayed and it makes easy usage for user. This delay never caused the position errors. The values are not error, they are always correct position values. To change the display renewing ratio "EDM" button is pressed. Then the renew time is set and "enter" is pressed to save the value. If the screen type is selected as "erosion" type, please use "tool" button instead of "EDM" button to enter the function. The renew time must be between 10ms and 500

ms. The vibration decreases by the value. To exit, please press  $\Box$  button.

**Example:** To make 100 ms the renew time of the screen;

![](_page_57_Figure_4.jpeg)

<span id="page-58-0"></span>![](_page_58_Figure_0.jpeg)

\* Inclined Z axis machining function is used as 4 different way. Before useing the function enter the " $\alpha$ " value as angle value.

![](_page_59_Figure_0.jpeg)

### **5.22. EDM Depth Control Function (Erosion)**

<span id="page-60-0"></span>This function is used for depth control on the erosion machines the work piece which will be machined Z axis. To enter of the offset values is also possible to compensation of the electrode errors. Also two different modes can be adjusted. When "MODE 0" is adjusted relay will be on and it continues up to requested depth. Also the device will warn you when the requested depth is received.

![](_page_60_Figure_2.jpeg)

When the electrode contact with the work piece the axis values will be zero. Press EDM button to enter the function. On info screen you will see "DEPTH" writing. Press Sx and enter the depth value. Press enter to save. By **button** you will see "Offset" writing on the info screen. Press Sx and enter the error value which would be occurring by electrode. Press enter to save. This value will be added to depth distance. Press  $\Box$  button again and press 1 or 0 button to select operation mode and press enter to save. When you select Mode 0 the relays will be on up to requested depth. If you select Mode 1 relays will start with the normal position and it will be on when the requested depth is received. After mode selection please press enter to save. Enter the axis to use EDM relay.  $(1 - X)$  Axis,  $2 - Y$ Axis,  $3 - Z$  Axis,  $4 - W$  Axis)

While operation the "Z" led will be sign. On X axis the value which will be continue without offset is seen and on Y axis you will see the max depth value. On Z axis you will see the present value.

![](_page_60_Picture_206.jpeg)

**Example:** 

![](_page_60_Figure_7.jpeg)

The workpiece wants to be machined up to 50 mm depth as the left side picture. Because of the electrode abrasion the dimension decrease 3 mm. The relay wants to be changed the position when the requested depth is received. To use this EDM function to control the depth; (On X Axis)

![](_page_61_Figure_0.jpeg)

# **5.23. HOLD Function**

<span id="page-62-0"></span>You can freeze the values open the requested axis. After freezing the axis value if you move the tablet he axis value can continue with the new position of the table. Or it can continue with the frozen values.

To activate the function select the axis which will be frozen and press "HOLD" button. Press again "HOLD" button and you can move the table. The axis will be continued with the last position value. If you exit by button if the table position is changed the axis value continues with the new value.

#### **Example:** Hold function for Y axis;

![](_page_62_Figure_4.jpeg)

## **5.24. Data Transfer by RS – 232 Port**

<span id="page-63-0"></span>There is RS – 232 port on ADR 10 digital readout. By this way the coordinate data can be followed by computer. It transfers the same coordinate informations if the DRO has how many coordinates. RS-232 port can transfer the values up to 15 meters far. (Baud rate: 57.600, Parity None, Stop Bit:1)

![](_page_63_Figure_2.jpeg)

#### 1: 6638.425

2: -42.890

![](_page_64_Picture_0.jpeg)

# **ATEK SENSOR TECHNOLOGY AS**

Tuzla Kimya Sanayicileri Organize Sanayi Bolgesi, Melek Aras Bulvari No:67

TR-34956 Tuzla / Istanbul - TURKEY

**Tel: +90 (216) 399 44 04** 

Fax : +90 (216) 399 44 02

Web: [www.ateksensor.com](http://www.ateksensor.com/)

E-Mail: [info@ateksensor.com](mailto:info@ateksensor.com)

# Iran agent

Tel:021-66824134 Fax:021-66390551 www. at5 .ir

Rev. 2.0.0. / 0113